Noritake **itran** 

# <span id="page-0-1"></span><span id="page-0-0"></span>Vacuum Fluorescent Display Module [GU-7000 series module] Application Note

APN200 R2.1 August 19, 2016

**if ron** is the registered trademark of the NORITAKE Vacuum Fluorescent Display (VFD). VFD is the display device of lighting blue-green, easy to read and self-luminous. It features high visibility, a wide operating temperature range, etc, compared with other display devices such as liquid crystal (LCD) and LED. GU-7000 series is a VFD module which can enable a character display using the graphic type VFD 'dot matrix'. Moreover, they are designed to be used as a functional enhancement version of CU-U series by being similar to the general character type LCD modules. This document is prepared for technical support data when using a GU-7000 series display module.

September 3rd, 2012 Copyrights reserved.

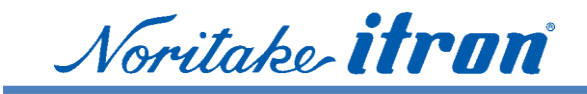

# Table of contents

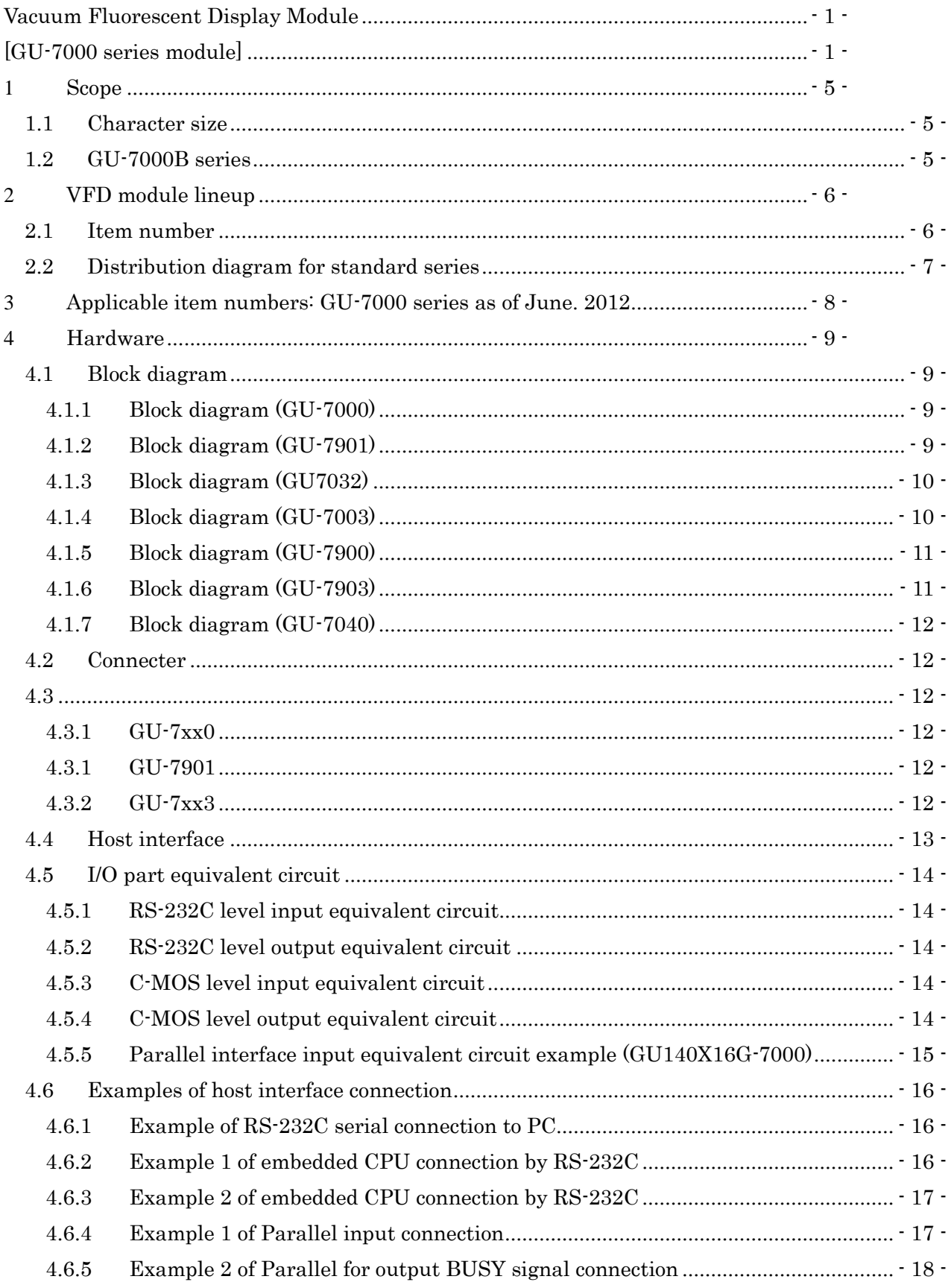

# Noritake itron

#### GU7000 Application note APN200 R2.1 NORITAKE ITRON CORPORATION

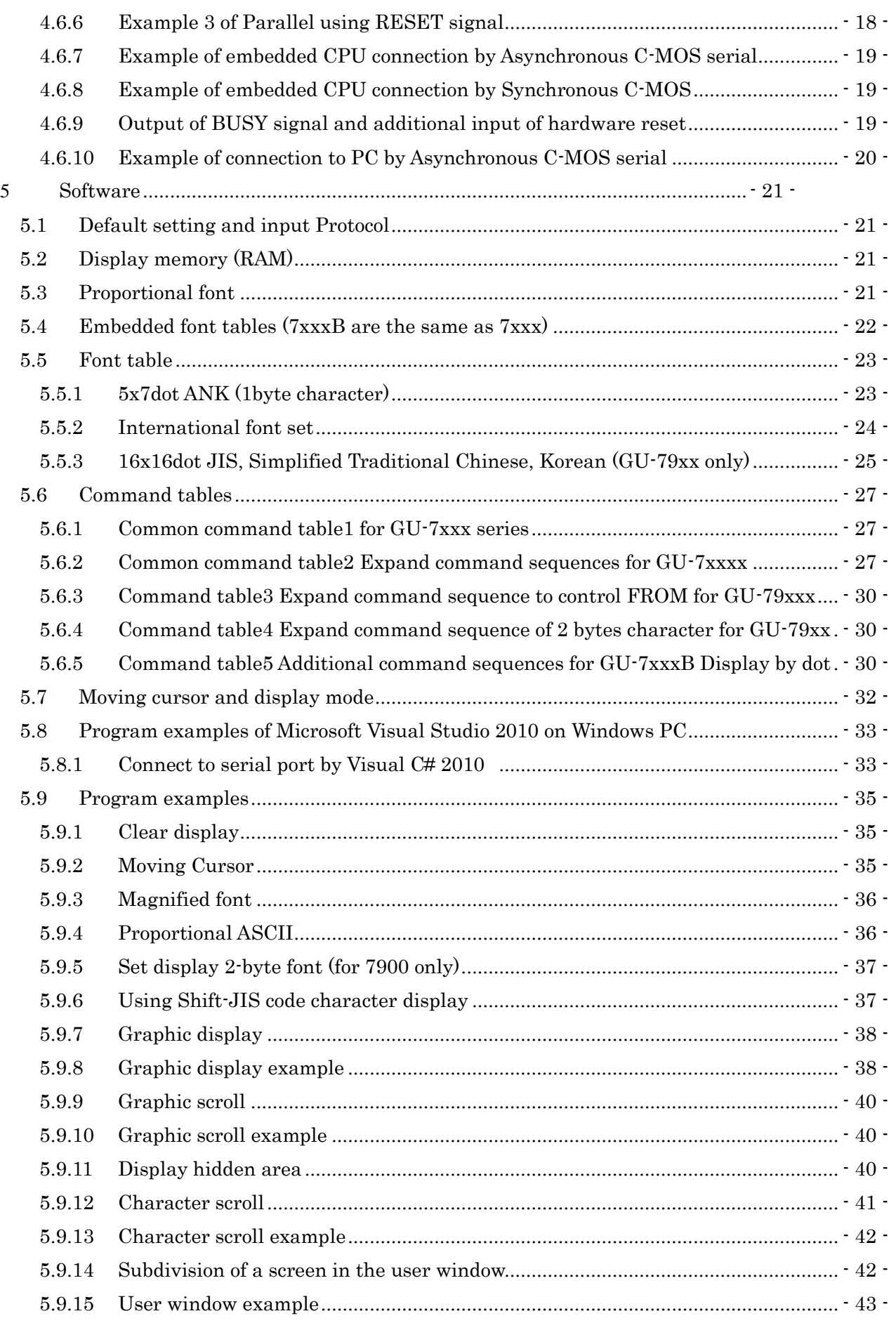

# Noritake itron

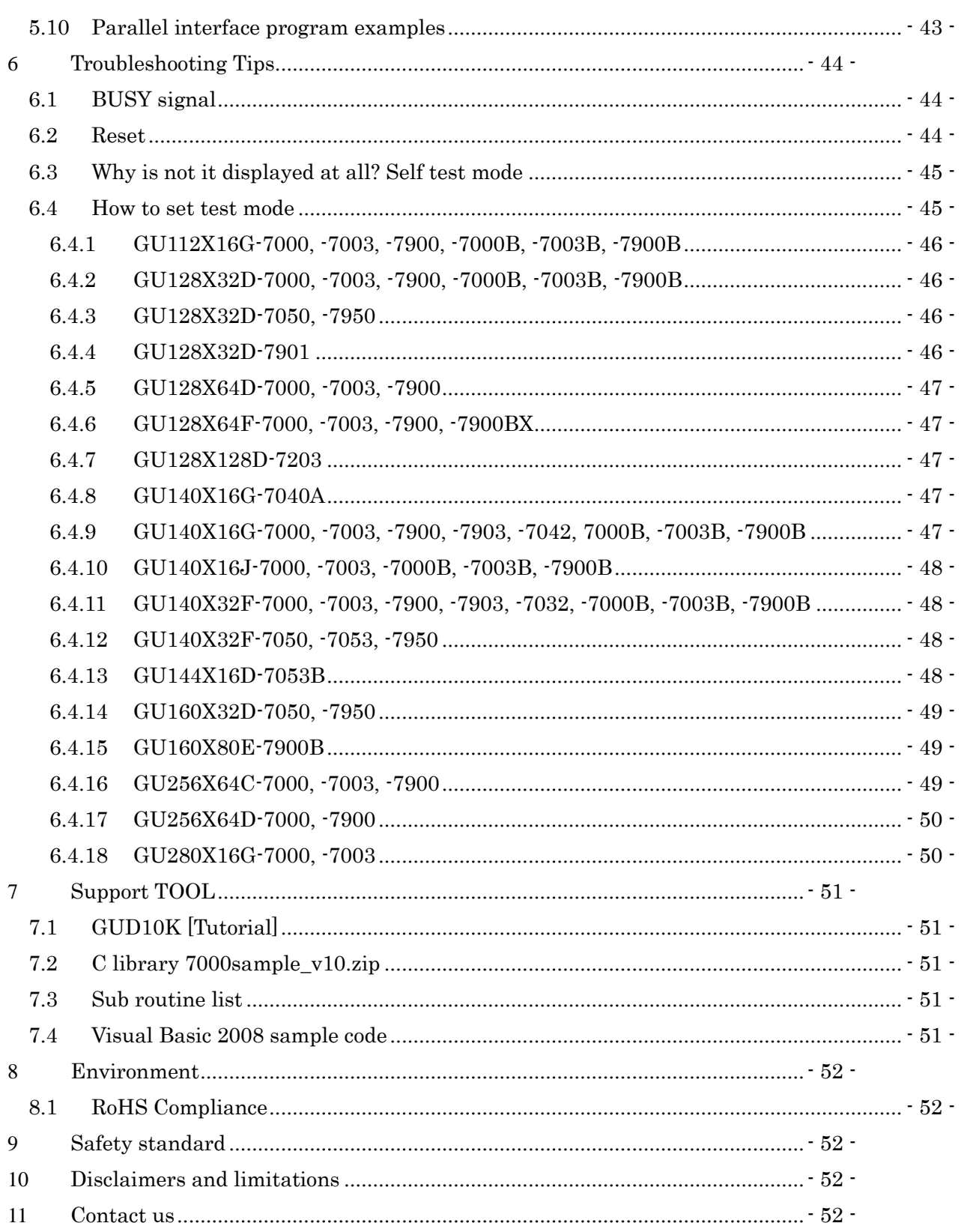

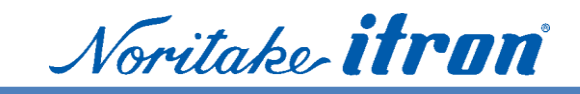

# <span id="page-4-0"></span>1 Scope

GU-7000 series VFD module is a series of subsystem of display which consists of vacuum fluorescent display with high readability and reliability, a set of power converter, a controller and flash memory. The display module can be controlled by a host machine sending commands. CJK font models are also available.

Several items have PWB size compatibility with a character LCD and CU-U series modules. Please refer to Photo.1 as an example.

PHOTO.1 GU140X16G-7000

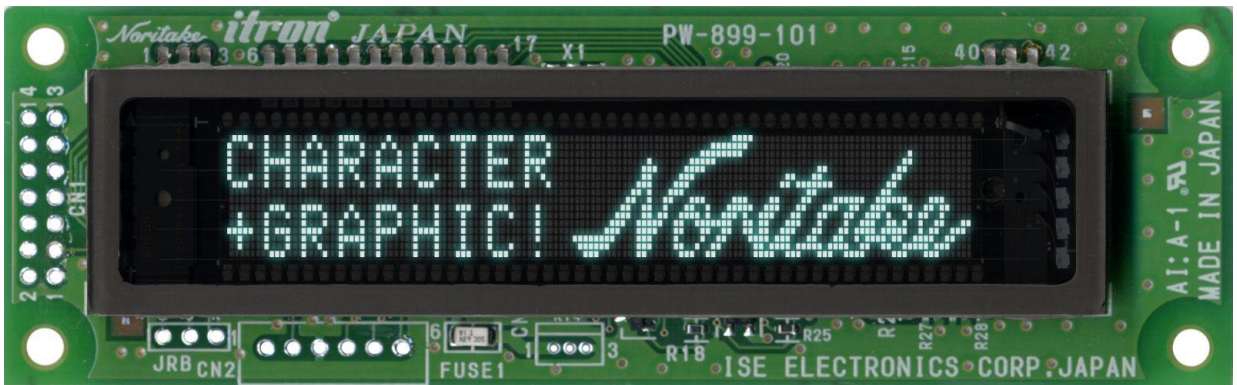

GU-7000 series has character display function with embedded firmware, so it can be used as a character module.

### 1.1 Character size

<span id="page-4-1"></span>VFD is a light emitting display which uses phosphor, it has higher readability than LCD which must use reflections and penetrates light. With VFDs, users are able to read characters from longer distances when using the same character size display. Some VFDs have even smaller font size while utilizing the same reading distance of an LCD. Please see our demonstrations and samples.

### 1.2 GU-7000B series

<span id="page-4-2"></span>GU-7000B series is a model to replace GU-7000. GU-7000B series has some additional command with later version of built in controller. Command set is up word compatible.

However, please test before starting to use GU-7000B, because there are some differences of response timing.

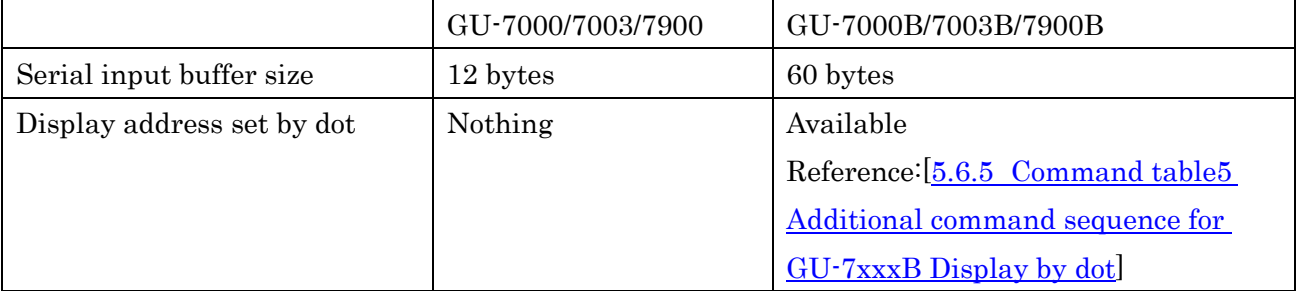

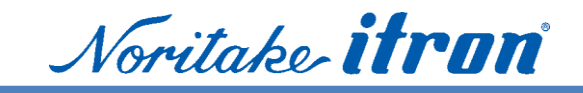

# <span id="page-5-1"></span><span id="page-5-0"></span>2 VFD module lineup

2.1 Item number

Outline of specification by item number

Example: GU128X32D-7003

 $GU \longrightarrow \qquad$  : Graphic display  $128X32$ ,  $\vert$  :  $128 \times 32 \text{ dots}$ D : Dot size height  $0.4 \sim 0.49$ mm / dot C=0.3~0.39mm  $D=0.4~0.49$ mm  $E=0.5~0.59$ mm F=0.6~0.69mm G=0.7~0.79mm  $J=1.0~1.09$ mm -7003 :7000 series Indicate interface and embedded font. 7x3x=3.3V power requirement 70xx=8 bit (1 byte) character only 72xx=8 bit character code with more function 79xx=8 Bit & 16 Bit character code available (Japanese, Chinese, Korean font) 7xx0=RS232C & parallel interface 7xx1= USB interface 7xx2=C-MOS serial& parallel interface 7xx3=C-MOS serial interface 77xx= Custom item

Example: GU128X32D-7003B

B at the end indicates means upper version.

Same series items use the same commands and major features. This table shows general information. Please refer to each specification for details.

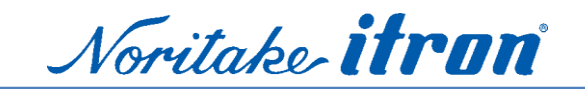

#### 2.2 Distribution diagram for standard series

<span id="page-6-0"></span>For displays other than GU-7000, please refer to applicable application notes and specifications.

Noritake Itron VFD module

┣ Custom module

┃

- ┣ Standard module
- ┗ Standard GU series
	- ┃ Graphic display series
	- ┣ GU-300 series, GU9300 series
	- ┣ GU-800 series
	- ┃ ┣ GU-800, GU-800B
	- ┃ ┃ Graphic mode only
	- $\blacksquare$   $\blacksquare$  GU-820A, GU-820B
		- Embedded Japanese font
	- **►** GU-7000 series Outline compatibility with LCD
	- $\parallel$   $\parallel$  GU-7000
	- | Small size graphic and character display module
	- $\vert$   $\vert$  GU-7032
	- ┃ ┃ 3.3V input voltage version
	- $\parallel$   $\parallel$  GU-7900
	- ┃ ┃ GU-70000 with embedded Japanese, Chinese and Korean font
	- $\blacksquare$   $\blacksquare$  GU-7000B
	- ┃ ┃ Replacement for 7000
	- $\vert$   $\vert$  GU-7900B
	- ┃ ┃ Replacement for 7900
	- $\blacksquare$   $\blacksquare$  GU-7900BX
	- ┃ High brightness version of 7900B
	- $\blacksquare$  GU-3000 series
		- ┣ GU-3100
			- ┃ Graphic and character display module
			- ┃ Embedded 16x16 & 32x32 dot Japanese font
			- ┃ Stand-alone control by macro function and embedded FROM
		- ┣ GU-3900
		- ┃ Graphic and character display module
		- ┃ Embedded Japanese, simplified Chinese, traditional Chinese, Korean
		- ┃ font
		- ┃ Stand-alone control by macro function and embedded FROM
		- L GU-3900B
			- Graphic and character display module
			- Upper compatible of GU-3100 and GU-3900

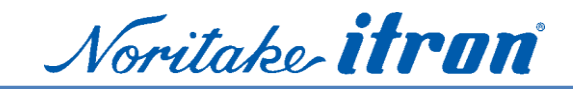

# <span id="page-7-0"></span>3 Applicable item numbers: GU-7000 series as of June. 2012

This application note is applicable for the following item numbers.

Other standard items which are not listed on this list are the same or have similar basic functions.

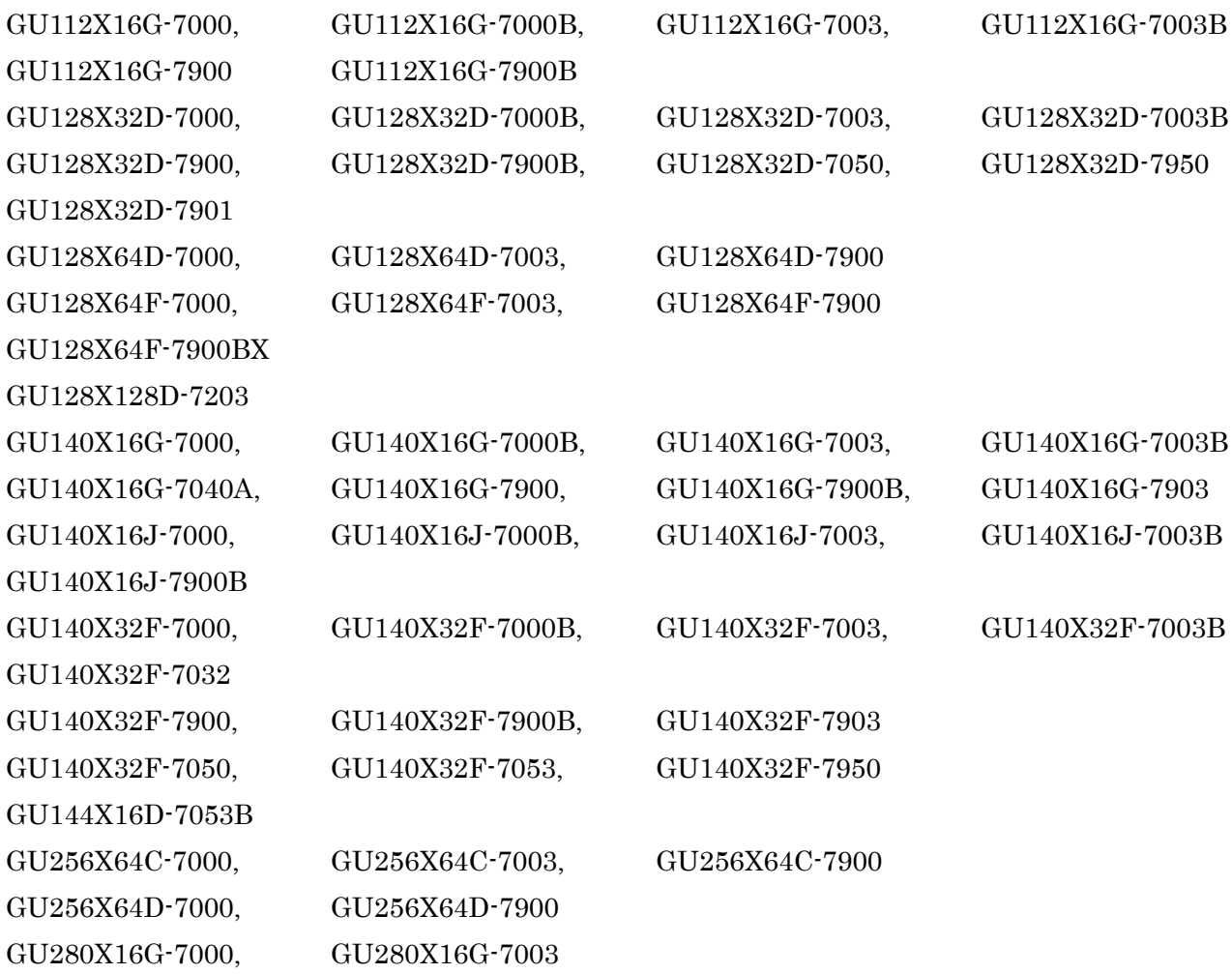

Please check our site for the latest product list or contact our sales office. [http:/www.noritake-itron.jp/eng/](http://www.noritake-itron.jp/eng/index.html) (English) [http:/www.noritake-itron.jp/](http://www.noritake-itron.jp/index.html) (Japanese)

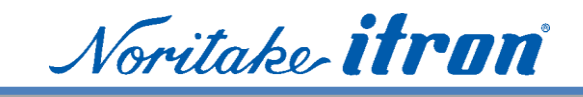

# <span id="page-8-1"></span><span id="page-8-0"></span>4 Hardware

### 4.1 Block diagram

This module consists of input-output circuit, CPU (control circuit), power supply circuit, and a vacuum fluorescent display tube.

### <span id="page-8-2"></span>4.1.1 Block diagram (GU-7000)

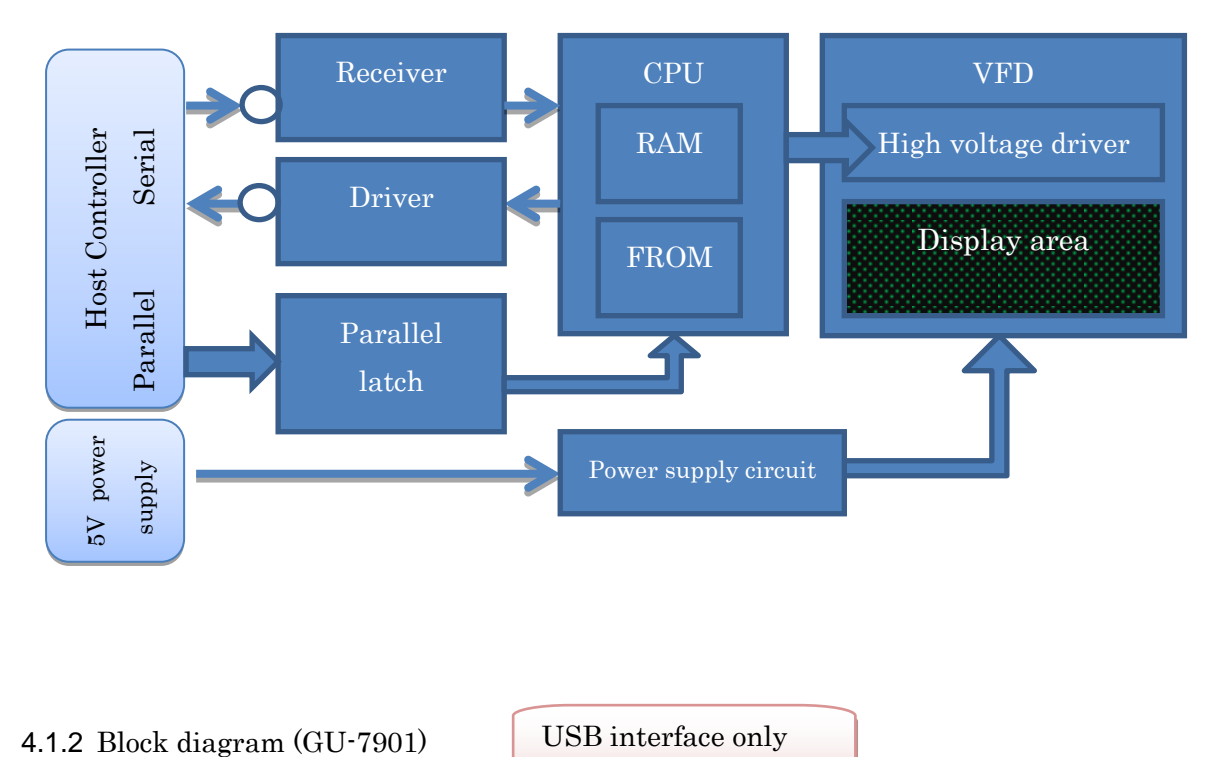

<span id="page-8-3"></span>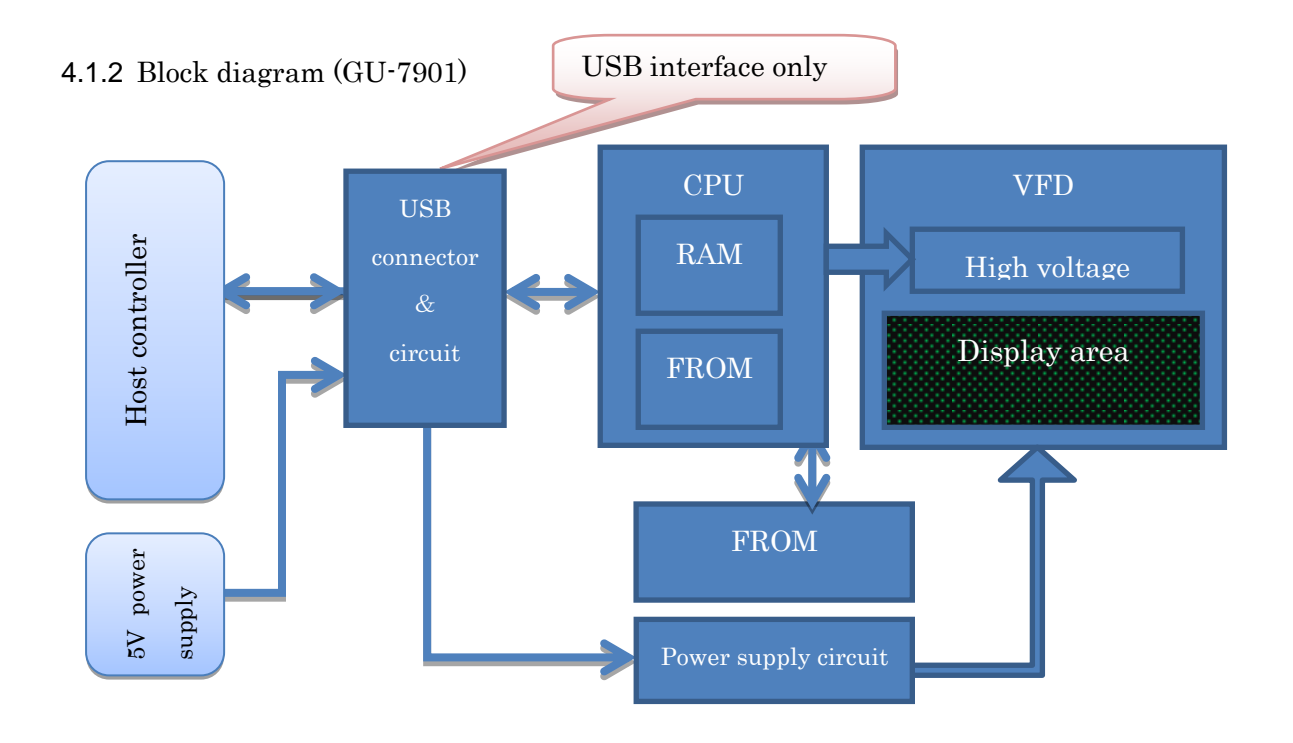

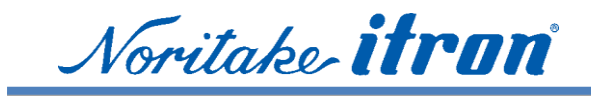

#### <span id="page-9-0"></span>4.1.3 Block diagram (GU7032)

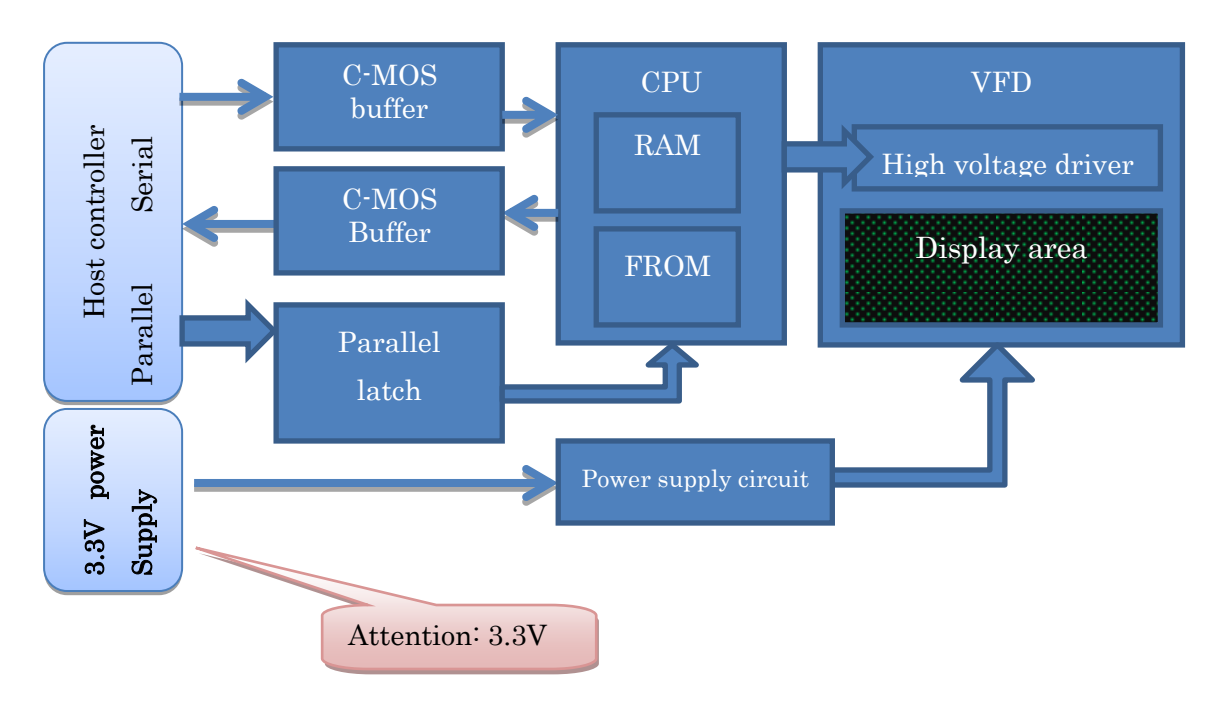

### <span id="page-9-1"></span>4.1.4 Block diagram (GU-7003)

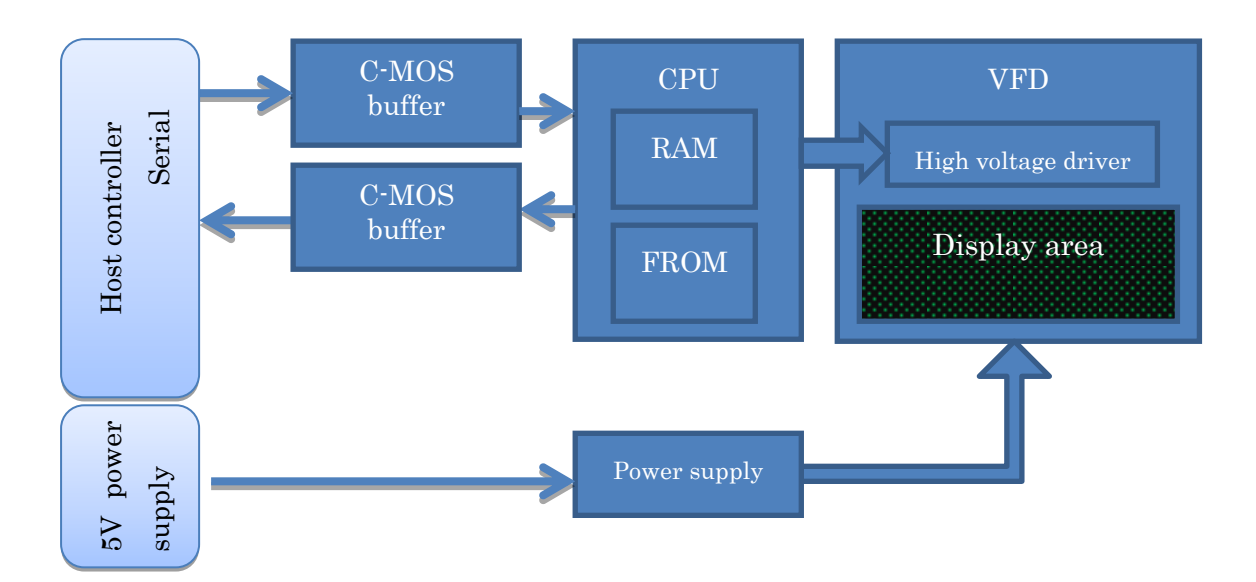

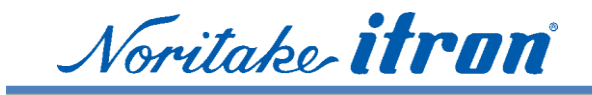

<span id="page-10-0"></span>4.1.5 Block diagram (GU-7900)

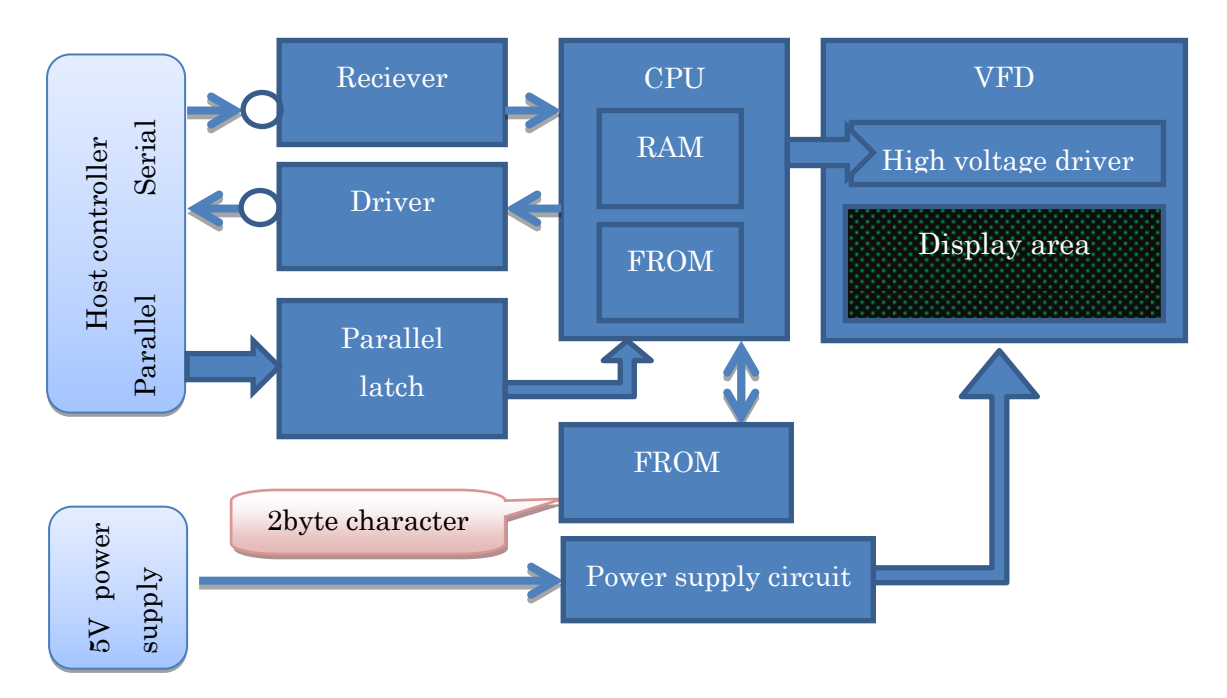

<span id="page-10-1"></span>4.1.6 Block diagram (GU-7903)

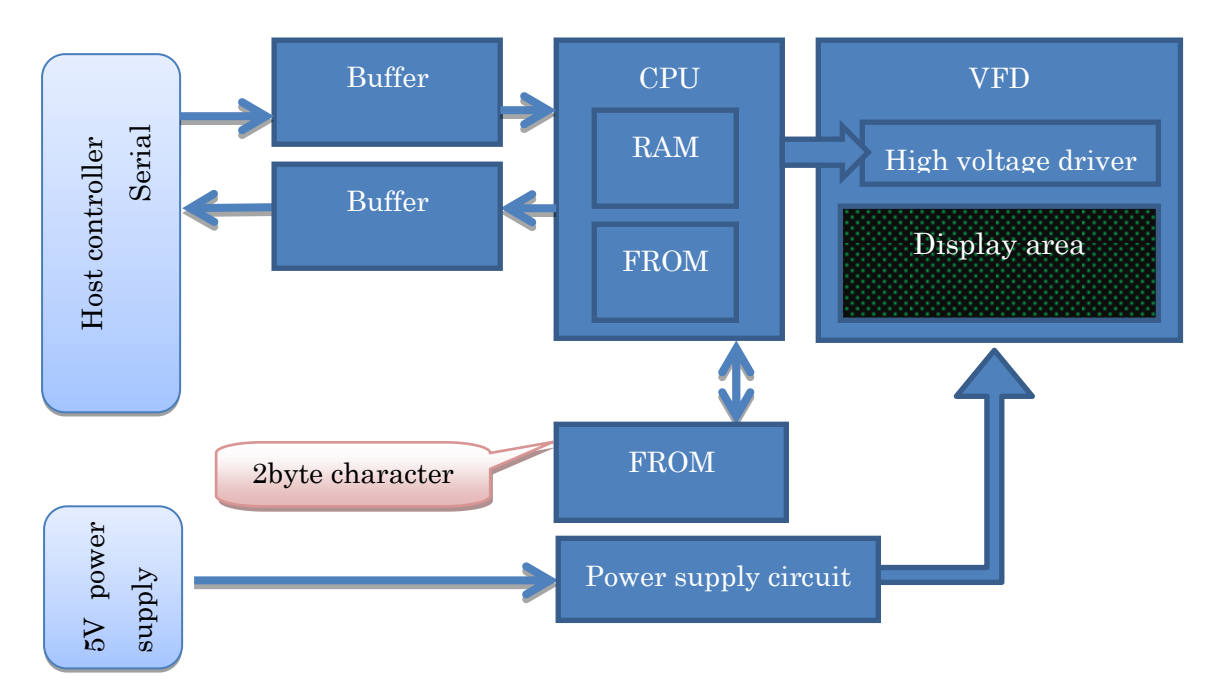

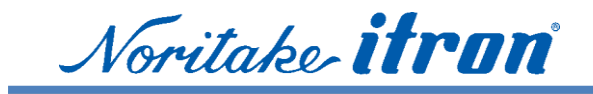

#### <span id="page-11-0"></span>4.1.7 Block diagram (GU-7040)

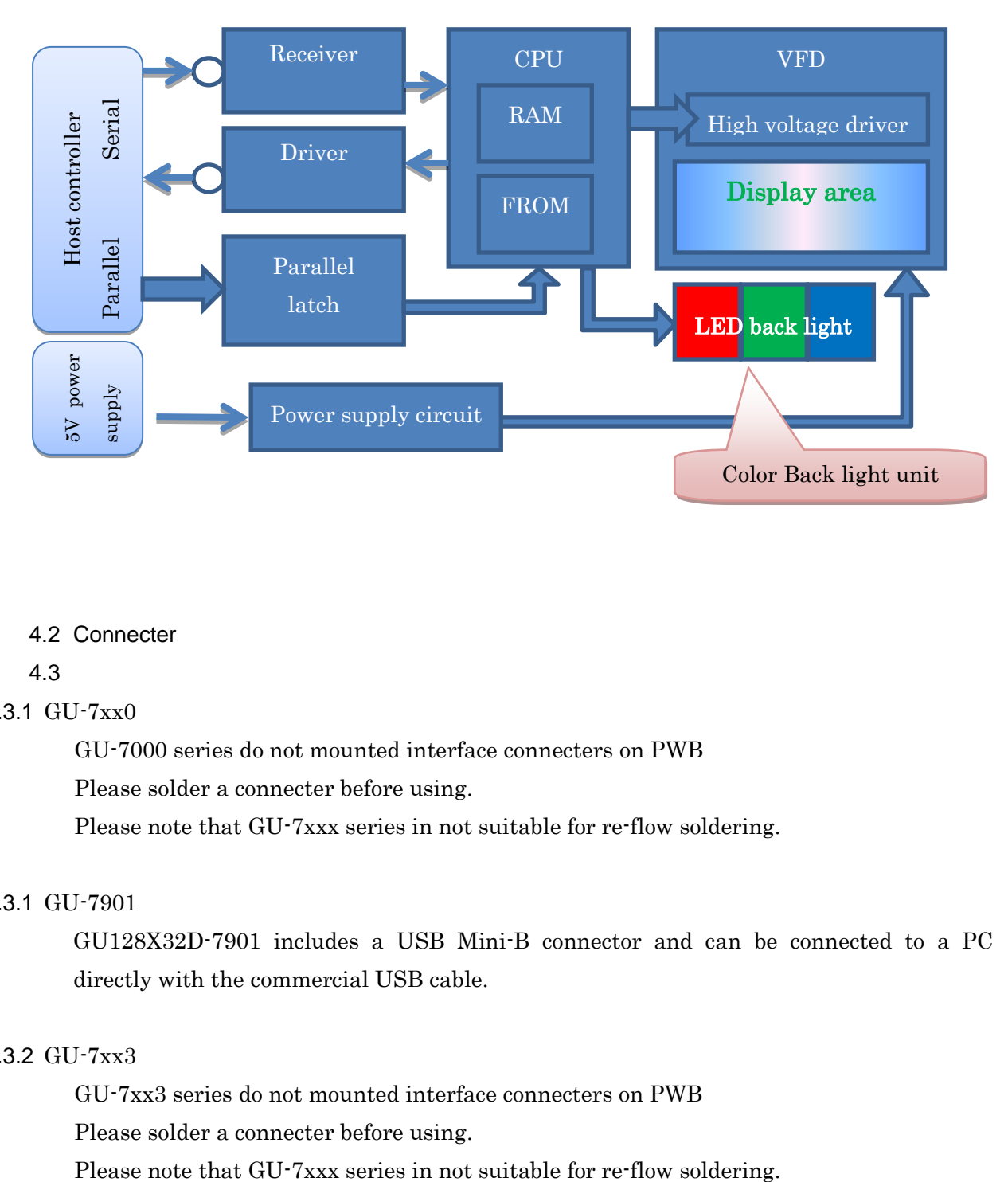

#### <span id="page-11-1"></span>4.2 Connecter

#### 4.3

### <span id="page-11-3"></span><span id="page-11-2"></span>4.3.1 GU-7xx0

GU-7000 series do not mounted interface connecters on PWB

Please solder a connecter before using.

Please note that GU-7xxx series in not suitable for re-flow soldering.

#### <span id="page-11-4"></span>4.3.1 GU-7901

GU128X32D-7901 includes a USB Mini-B connector and can be connected to a PC directly with the commercial USB cable.

#### <span id="page-11-5"></span>4.3.2 GU-7xx3

GU-7xx3 series do not mounted interface connecters on PWB

Please solder a connecter before using.

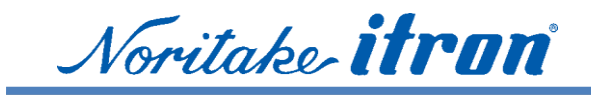

#### <span id="page-12-0"></span>4.4 Host interface

The last digit of the part number indicates the interface specification.

- 0: RS-232C level asynchronous serial input & 8 bit parallel
- 1: USB
- 2: C-MOS level synchronous or asynchronous serial input & 8bit parallel
- 3: C-MOS level synchronous or asynchronous serial input

"0" or "3" of last number are standard. Please select based on a type of host interface.

Regarding USB type:

Applicable item: GU-7xx1

GU128X32D-7901 is a USB interface type. "COMEMO" employs GU128X32D-7901 with a small enclosure. (Currently available in Japan only)

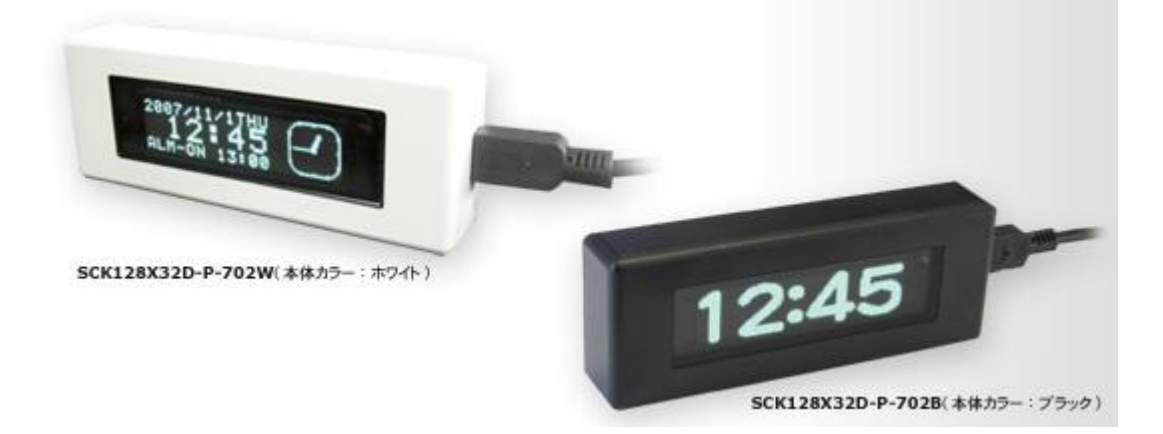

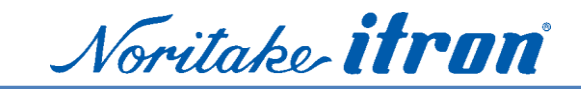

<span id="page-13-1"></span><span id="page-13-0"></span>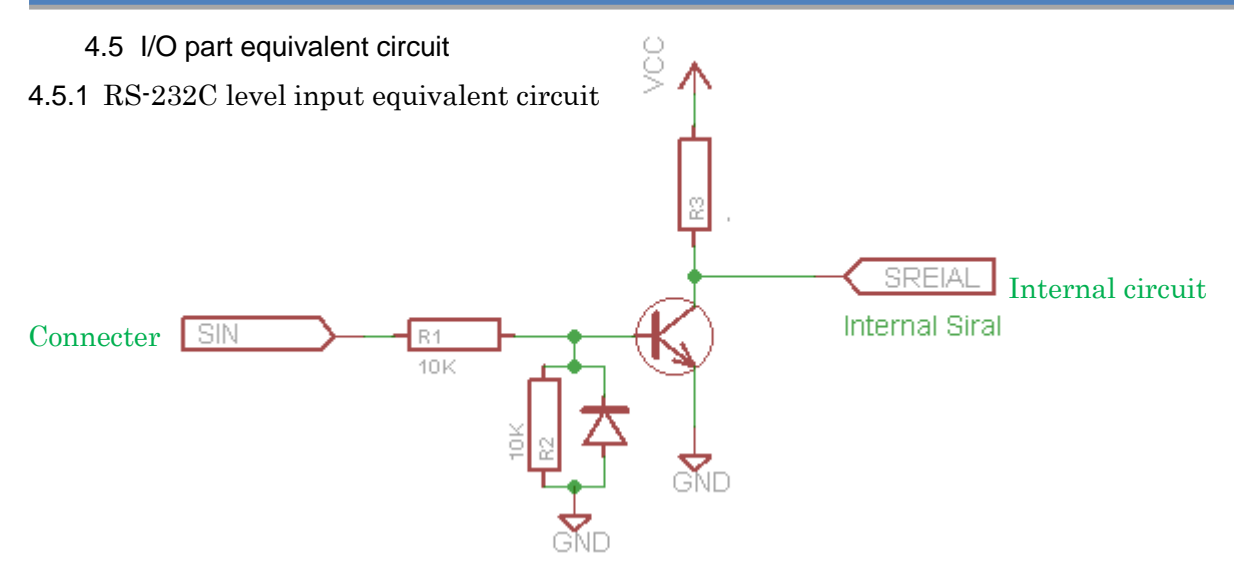

#### <span id="page-13-2"></span>4.5.2 RS-232C level output equivalent circuit

<span id="page-13-4"></span><span id="page-13-3"></span>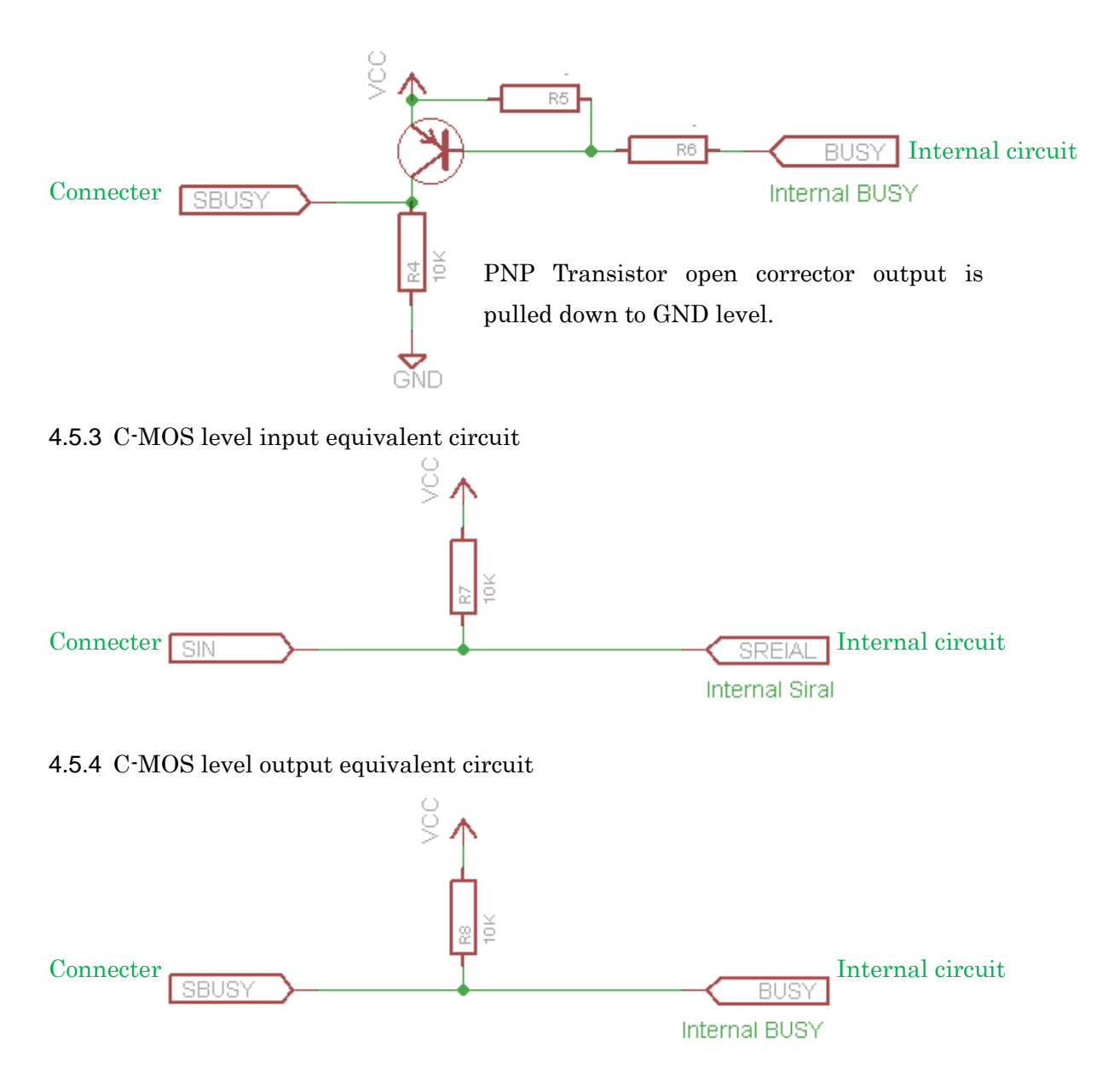

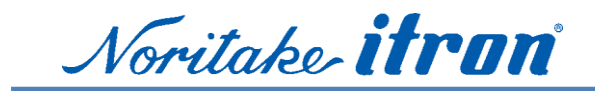

**LRESET** 

IC<sub>1</sub>  $14$  $1D$ 1Q D7 IN ⊊⊡ 4  $2\mathsf{D}$  $2Q$ Dß  $\mathbb{R}$  $\overline{12}$ 3D 30 n5 TN  $\overline{8}$  $\overline{9}$ 311  $\frac{1}{4D}$  $4\,\mathrm{G}$  $\overline{\Box}4$  $\overline{\mathbb{N}}$  $\overline{13}$  $12$ ⊲⊥ 5D 5Q <u>D3</u> TN. 9  $\overline{14}$  $\overline{15}$  $6D$  $6Q$ no TNT  $16$ Ξ 17 7D 7Q  $\overline{\mathbb{R}}$  $19$ 7 18  $8D$ 8Q IN  $\overline{1}$ GND D  $\circlearrowright$ ğ  $\overline{11}$ **>**CLK 74LV374 ğ IC2A Q PRE RS-IN  $\overline{4}$ D  $\overline{5}$ 6  $>$ CLK 6 CLR ā g 74LV74 IC<sub>3</sub>A **SETBUSY** 74WH125 **JRB** IC2B ğ Е 3 #3 PRE  $\mathbb Q$ P-BUSY D **JUMPER** 11 CLK 8 CLR  $\overline{\mathbb{Q}}$ ö 74LV74 **CLRBUSY** IC3B 1 **GND** 

<span id="page-14-0"></span>4.5.5 Parallel interface input equivalent circuit example (GU140X16G-7000)

Handling of unused terminals:

GND &

GND <

Since reset signal is internally pulled up as shown in the equivalent circuit, you may keep input open. However, since it may malfunction in the noise induced to wiring, please avoid running unconnected wiring.

74WH125

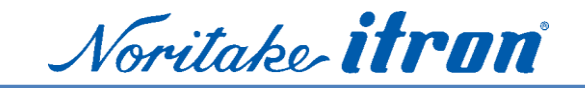

#### <span id="page-15-0"></span>4.6 Examples of host interface connection

In order to use scrolling, waiting and other commands effectively, please use hardware handshake with a BUSY signal. (As noted in the specification)

Note: Interface examples are references only. Please validate the circuit design to meet the host circuit's specification.

#### <span id="page-15-1"></span>4.6.1 Example of RS-232C serial connection to PC

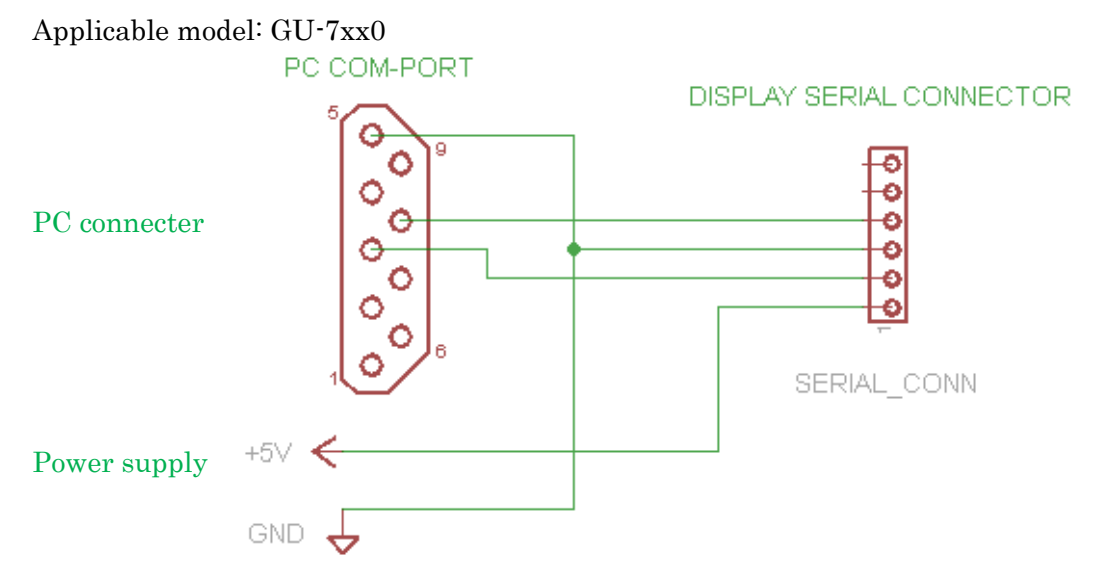

<span id="page-15-2"></span>4.6.2 Example 1 of embedded CPU connection by RS-232C

Applicable model: GU-7xx0 CPU/UART

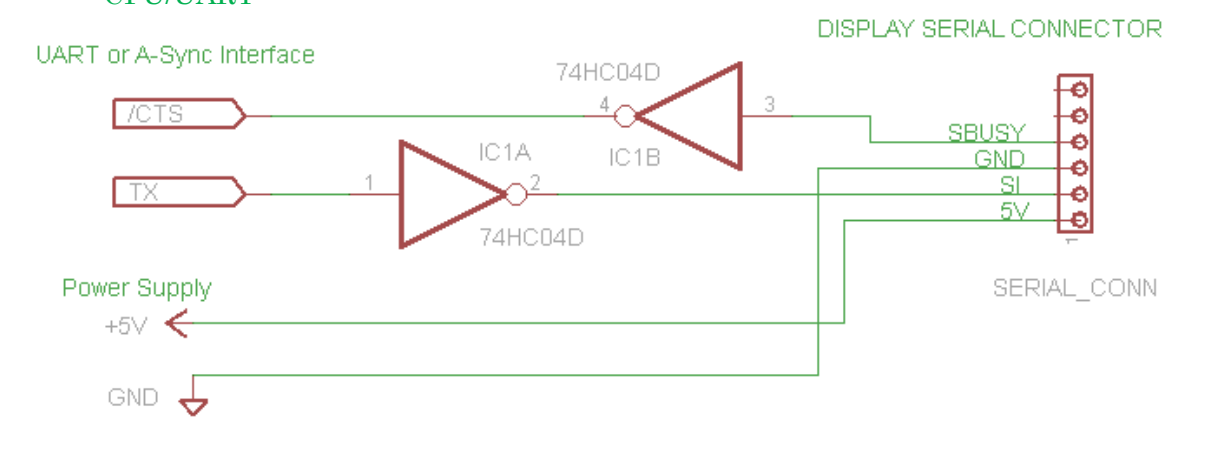

Please use a regular input port, when hardware handshake port is not available. And program to check /CTS signal before sending data.

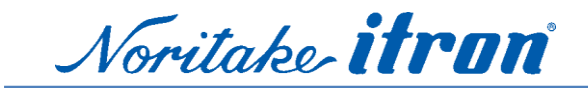

<span id="page-16-0"></span>4.6.3 Example 2 of embedded CPU connection by RS-232C

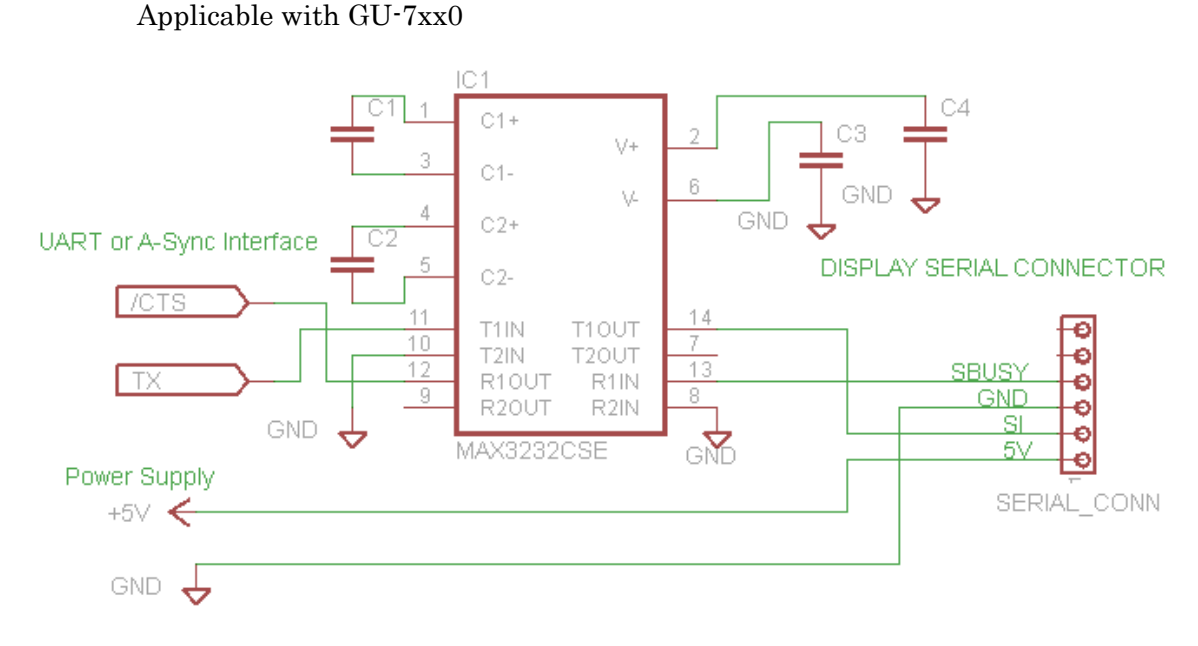

# <span id="page-16-1"></span>4.6.4 Example 1 of Parallel input connection Applicable with GU-7xx0

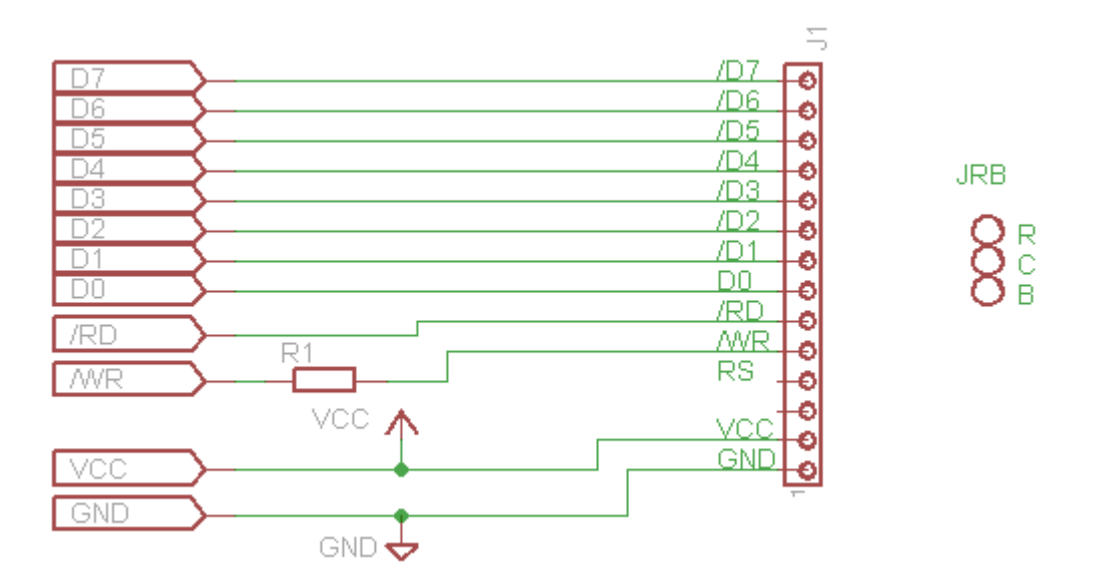

<span id="page-16-2"></span>Notes: About R1, in cases of over or under shooting on the /WR signal, adding R1 (50 to 200 ohms) might reduce the risk of malfunctioning.

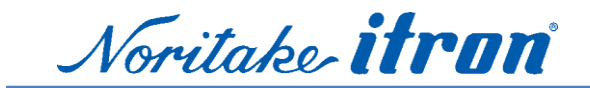

4.6.5 Example 2 of Parallel for output BUSY signal connection

<span id="page-17-0"></span>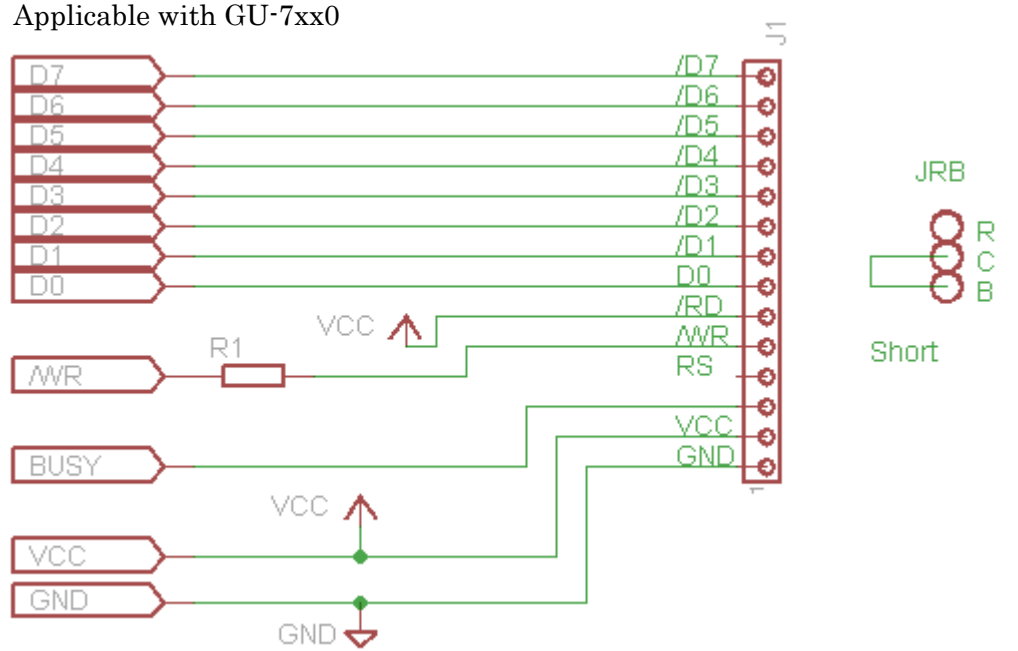

Notes: About R1, in cases of over or under shooting on the /WR signal, adding R1 (50 to 200 ohms) might reduce the risk of malfunctioning.

Program code example is available at "5.10".

#### <span id="page-17-1"></span>4.6.6 Example 3 of Parallel using RESET signal

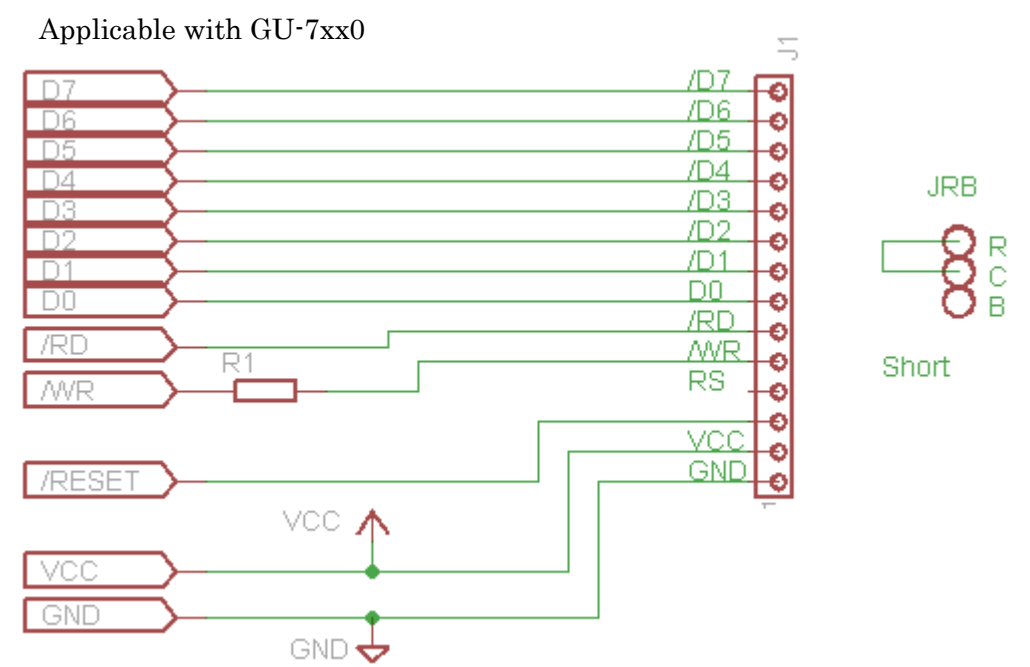

Notes: About R1. in cases of over or under shooting on the /WR signal, adding R1 (50 to 200 ohms) might be reduce the risk of malfunctioning.

# - 18 -

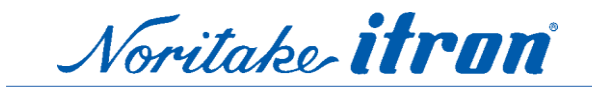

<span id="page-18-0"></span>4.6.7 Example of embedded CPU connection by Asynchronous C-MOS serial Applicable with GU-7xx3

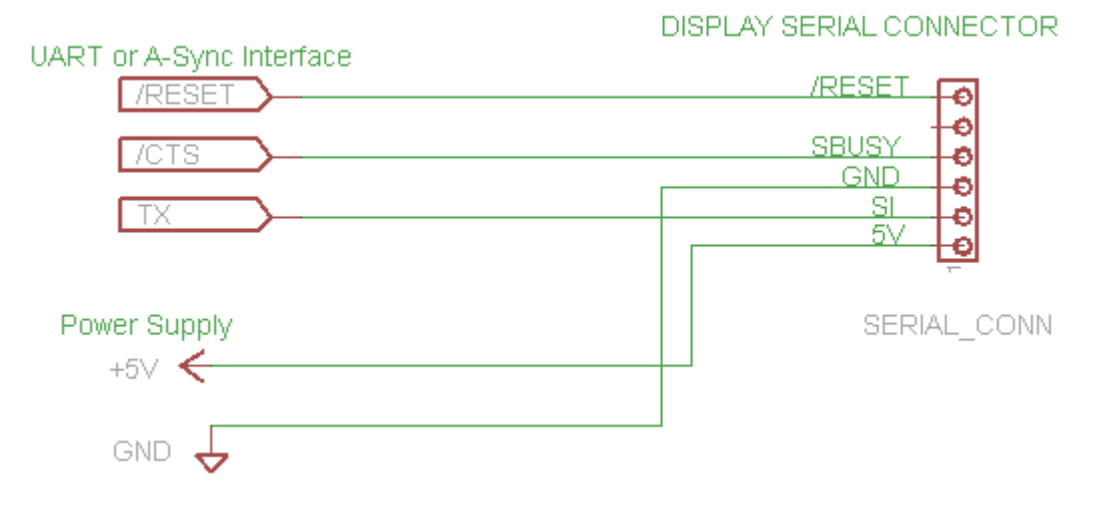

<span id="page-18-1"></span>4.6.8 Example of embedded CPU connection by Synchronous C-MOS Applicable with GU-7xx3

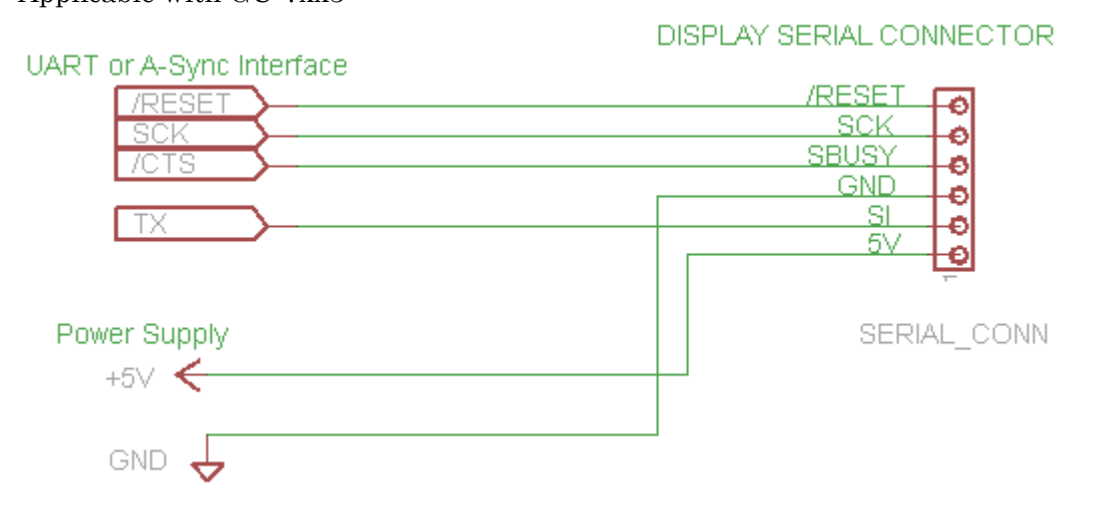

<span id="page-18-2"></span>4.6.9 Output of BUSY signal and additional input of hardware reset Applicable with GU-7xxx

> Connecting the JBR jumper set the parallel connector No.3 pin as "BUSY OUT" or "/RESET IN".

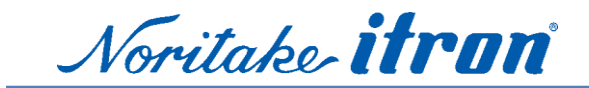

<span id="page-19-0"></span>4.6.10 Example of connection to PC by Asynchronous C-MOS serial Applicable with GU-7xx3

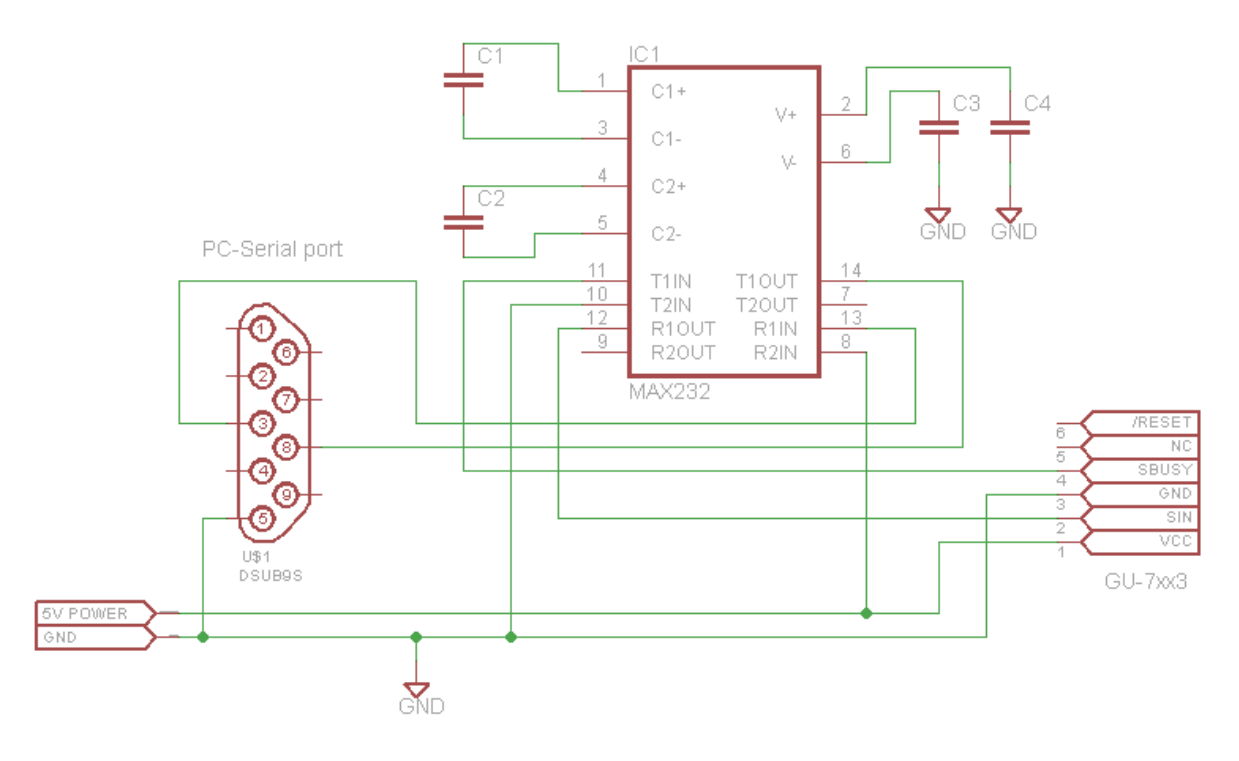

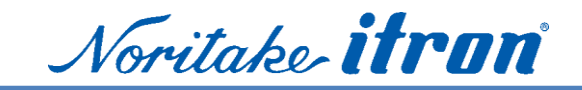

#### <span id="page-20-1"></span><span id="page-20-0"></span>5 Software

5.1 Default setting and input Protocol

A communication protocol is non-procedural with hardware handshake. The display module can use a basic function with default settings by the internal power on reset without any special initialize command.

A few seconds after turning the module on, try to send a character code to the display. The display accepts popular ASCII codes. Commands for using various functions use the extended sequence which starts in ESC code. Please perform the write control by hardware handshake at write timing.

In order to understand commands and functions of the GU-7000 series, please try "GUD-10K" as the development support tool. Since GUD-10K has a tutorial navigator, user can experiment major functions. GUD-10K software is available at our home page in Japan, or contact local sales office.

#### <span id="page-20-2"></span>5.2 Display memory (RAM)

Written data and commands are translated into graphic images, and stored in the graphic RAM. Since the size of graphic RAM is larger than the size of display area, then a part of the RAM data appear on screen. In other words, graphic RAM is divided into the display area and hidden area.

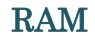

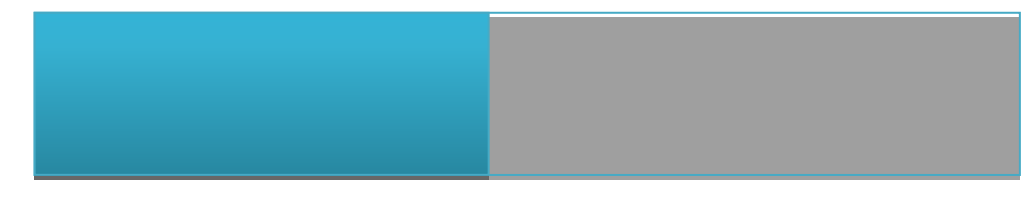

The hidden area can be used as working area to prepare images, and help display functions such as picture scrolling.

#### <span id="page-20-3"></span>5.3 Proportional font

The proportional font command is a function to narrow a character pitch. You can increase the average number of characters that can be displayed within the same area.

Fixed character width 1 Fixed character width 2

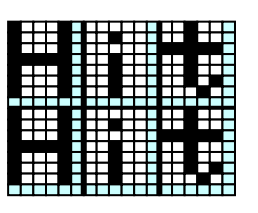

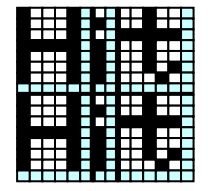

|  | п   | ıΤ       |     | n Timor                 |                                   |     |                 |      |      |                  |    |  |
|--|-----|----------|-----|-------------------------|-----------------------------------|-----|-----------------|------|------|------------------|----|--|
|  | L   | ℸ        | п   | - 1                     | n Ti<br>— ∎                       | ٠   | . .<br>п        |      | п    | <u>e de la p</u> |    |  |
|  |     |          |     |                         | . .                               | п   |                 |      | TT 1 |                  |    |  |
|  |     |          |     |                         |                                   |     | l II            |      |      |                  |    |  |
|  | I   | a a mar  | П   |                         | ┌┌┌<br>and the state of the local |     |                 | ───  |      |                  | ш  |  |
|  | ٠   |          |     | an bahasa bahasa dan ba |                                   |     | .               |      |      |                  |    |  |
|  |     | ┱<br>- 1 |     | _____                   | n m                               |     | п<br><u>т т</u> | ד    | J    |                  | ┑  |  |
|  |     |          |     |                         |                                   | Ξ   | ı               |      |      |                  |    |  |
|  | . . |          | . . |                         | . .                               | . . | l II            |      |      |                  |    |  |
|  | n   | - 1      | ┱   |                         | n m                               |     | <b>Tale</b>     | - 11 | п    |                  |    |  |
|  | ۰   |          | ┱   | ------                  | ┌─┬──                             | Ξ   |                 |      |      |                  | Πı |  |
|  |     |          |     |                         |                                   |     |                 |      |      |                  |    |  |

Proportional character width 1 Proportional character width 2

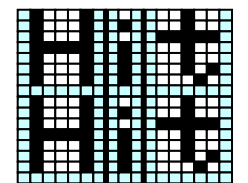

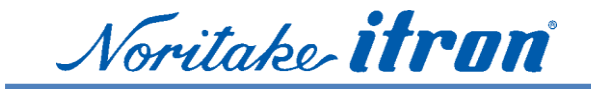

#### 5.4 Embedded font tables (7xxxB are the same as 7xxx)

<span id="page-21-0"></span>Item number Embedded font GU112X16G-7000 5x7dot ANK & International GU112X16G-7003 5x7dot ANK & International GU112X16G-7900 5x7dot ANK & International, 16x16dot Japanese, Simplified/Traditional Chinese, Korean GU128X32D-7000 5x7dot ANK & International GU128X32D-7003 5x7dot ANK & International GU128X32D-7900 5x7dot ANK & International, 16x16dot Japanese, Simplified/Traditional Chinese, Korean GU128X32D-7901 5x7dot ANK & International, 16x16dot Japanese, Simplified/Traditional Chinese, Korean GU128X32D-7050 5x7dot ANK & International GU128X32D-7950 5x7dot ANK & International, 16x16dot Japanese, Simplified/Traditional Chinese, Korean GU128X64D-7000 5x7dot ANK & International GU128X64D-7003 5x7dot ANK & International GU128X64D-7900 5x7dot ANK & International, 16x16dot Japanese, Simplified/Traditional Chinese, Korean GU128X64F-7000 5x7dot ANK & International GU128X64F-7003 5x7dot ANK & International GU128X64F-7900 5x7dot ANK & International, 16x16dot Japanese, Simplified/Traditional Chinese, Korean GU128X128D-7203 6x8, 8x16, 12x24, 16x32dot ANK & International GU140X16G-7040A 5x7dot ANK & International GU140X16G-7000 5x7dot ANK & International GU140X16G-7003 5x7dot ANK & International GU140X16G-7900 5x7dot ANK & International, 16x16dot Japanese, Simplified/Traditional Chinese, Korean GU140X16G-7903 5x7dot ANK & International, 16x16dot Japanese, Simplified/Traditional Chinese, Korean GU140X16J-7000 5x7dot ANK & International GU140X16J-7003 5x7dot ANK & International GU140X16J-7900B 5x7dot ANK & International, 16x16dot Japanese, Simplified/Traditional Chinese, Korean GU140X32F-7000 5x7dot ANK & International GU140X32F-7003 5x7dot ANK & International GU140X32F-7900 5x7dot ANK & International, 16x16dot Japanese, Simplified/Traditional Chinese, Korean GU140X32F-7903 5x7dot ANK & International, 16x16dot Japanese, Simplified/Traditional Chinese, Korean GU140X32F-7032 5x7dot ANK & International GU140X32F-7050 5x7dot ANK & International GU140X32F-7053 5x7dot ANK & International GU140X32F-7950 5x7dot ANK & International, 16x16dot Japanese, Simplified/Traditional Chinese, Korean GU256X64C-7000 5x7dot ANK & International GU256X64C-7003 5x7dot ANK & International GU256X64C-7900 5x7dot ANK & International, 16x16dot Japanese, Simplified/Traditional Chinese, Korean GU256X64D-7000 5x7dot ANK & International GU256X64D-7900 5x7dot ANK & International, 16x16dot Japanese, Simplified/Traditional Chinese, Korean GU280X16G-7000 5x7dot ANK & International GU280X16G-7003 5x7dot ANK & International

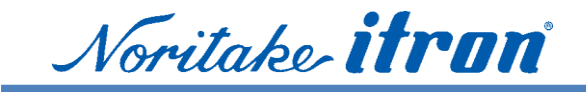

#### <span id="page-22-0"></span>5.5 Font table

A concept is shown here. Please refer to the specifications for entire font data.

#### <span id="page-22-1"></span>5.5.1 5x7dot ANK (1byte character)

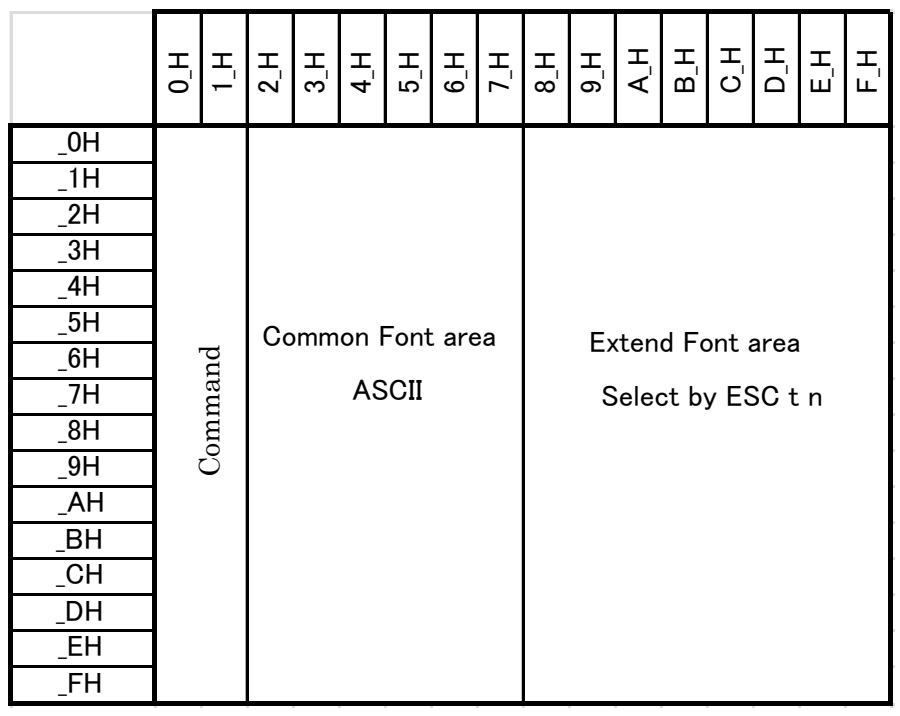

Single-byte characters are divided into three groups.

00Hex~1FHex: Functions have been assigned. For example, when 0DHex (CR) is written in, the cursor position will move to the left end of a screen.

20Hex~7FHex: Alphanumeric character font area of ASCII conformity.

80Hex~FFHex: Extended font area, one font table out of 10 can be chosen by writing a "ESC t n" command. "ESC t n" command does not affect to characters which written before the command.

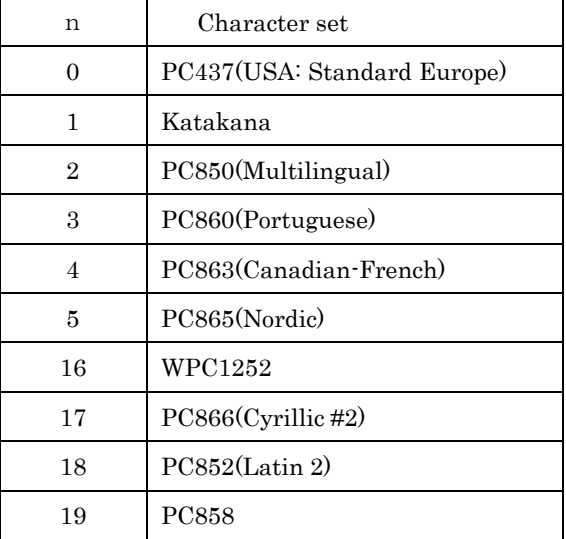

Noritake itron

#### <span id="page-23-0"></span>5.5.2 International font set

International font set command replace some fonts with designated fonts in basic font area (20Hex~7FHex). For example, a command, "ESC R  $n=08h$  (Japan)" replace "  $\lambda$  " with " \[ "".

Command code is "ESC R n"

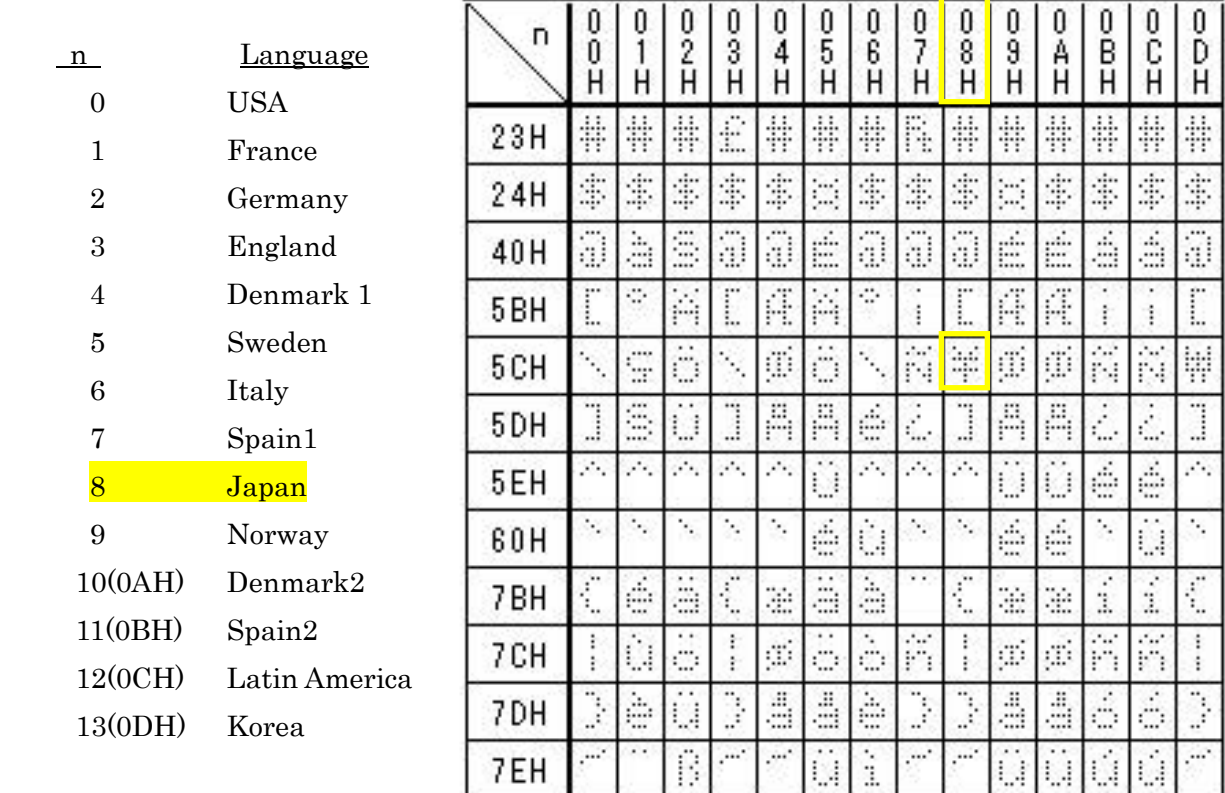

Characters written before this command are not affected.

*Noritake* itron

#### <span id="page-24-0"></span>5.5.3 16x16dot JIS, Simplified Traditional Chinese, Korean (GU-79xx only)

(2byte character)

GU-79xx model has 16x16 dot bitmap font.

These characters have 2 byte code, please send character codes after the following command. Because displayed characters are not changed by this command, you can display several languages at same time.

# Example display 2byte characters Example of Japanese

1FH, 28H, 67H, 01H, 02H ' 8x16 dot font size select 1FH, 28H, 67H, 02H, 01H ' set 2byte character mode 1FH, 28H, 67H, 0FH, 00H <sup>'</sup> Japanese 88H, A2H ' Displaying " $\mathbb{F}$ "

#### Example of Korean

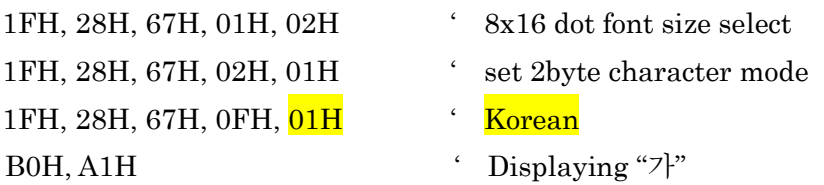

#### Example of Simplified Chinese

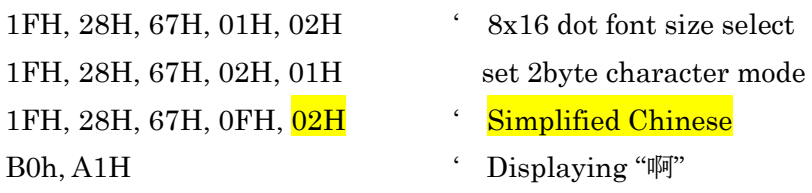

#### Example of Traditional Chinese

1FH, 28H, 67H, 01H, 02H ' 8x16 dot font size select 1FH, 28H, 67H, 02H, 01H ' set 2byte character mode 1FH, 28H, 67H, 0FH, 03H <sup>'</sup> Traditional Chinese A4h, 41H ' Displaying "乙"

- 
- 

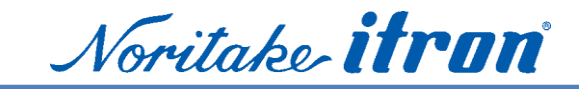

#### The code ranges of each language are as follows;

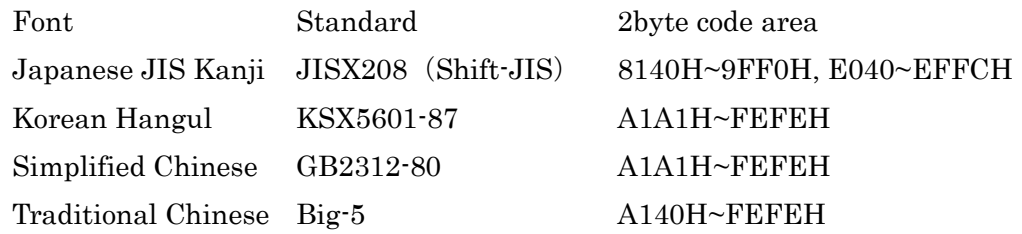

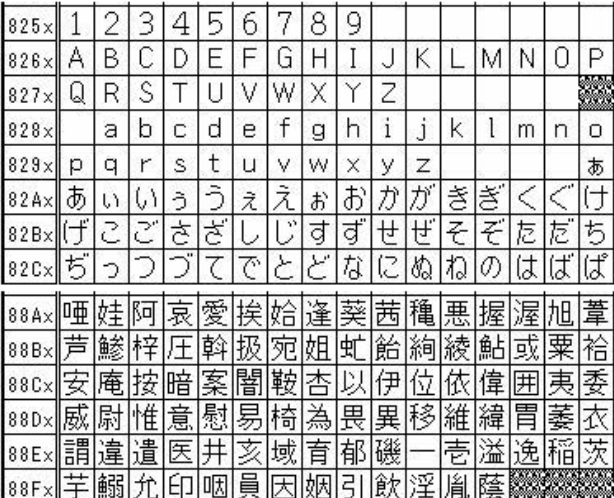

Example of JIS font Example of Korean font

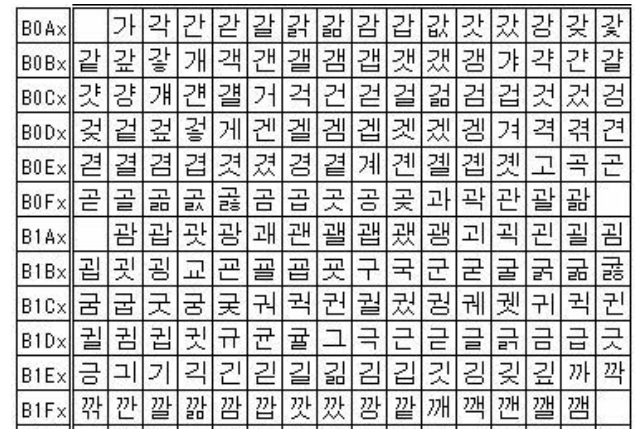

#### Example of Simplified Chinese font Example of Traditional Chinese font

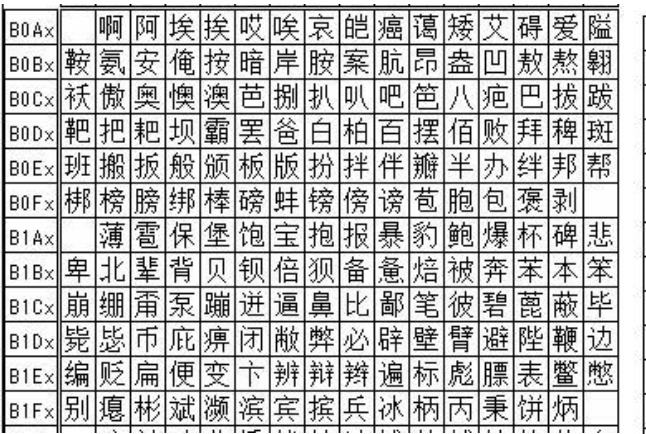

| 474x         |   |   |    |   | 令   |    | ΈIJ, |   |       |   |   |   |    |     |    |   |
|--------------|---|---|----|---|-----|----|------|---|-------|---|---|---|----|-----|----|---|
| 475x         | 判 |   | '冊 | 刨 | 劫   | 助  | 努    | 劬 | 匣     | 即 | 卵 | 吝 | 吭  |     | 吾  |   |
| $476 \times$ | 呎 | 吧 | 呆  | 呃 | 吳   | 呈  | 呂    | 君 | 吩     | 告 | 吹 | 吻 | 吸  | 吮   | Dψ | 呐 |
| A77x         | 叶 | 吼 | 呀  | 吱 | '술' | 吟  | 听    | 囪 | 困     | 囤 | 囫 | 坊 | 坑  | 址   | 坍  |   |
| A7A×  2002年  |   |   | 坎  | 圾 | 坐   | 坏  | 圻    | 壯 | 夾     | 妝 | 妒 | 妨 | 妞  | 妣 妙 |    | 妖 |
| $A7B \times$ | 姸 | 妤 | 妓  | 妊 | 妥   | 孝  | 承    | 孚 | 孛     | 完 | 宋 | 宏 | 尬  | 局   | 屁  | 尿 |
| ATCx         | 尾 | 岐 | 岑  | 岔 | 岌   | 巫  | 希    | 序 | 庇     | 床 | 廷 | 弄 | 弟  | 彤   |    | 彷 |
| $A7D \times$ | 役 | 忘 | 忌  | 志 | 忍   | 忱  | 快    | 忸 | 忪     | 戒 | 我 | 抄 | 抗  | 抖   |    | 扶 |
| A7Ex         | 抉 | 扭 | 把  | 扼 | 找   | 批  | 扳    | 抒 | 扯     | 折 | 扮 | 投 |    |     |    | 改 |
| ATFx         | 攻 | 攸 | 圼  | 更 | 束   | 李  | 杏    | 材 | 村     | 杜 | 杖 | 杞 | 杉  |     | 杠  |   |
| 484x         | 杓 | 杗 | 步  | 每 | 求   | 汞  | 沙    |   | 沁沈    | 沉 | 沅 | 沛 |    | 決   |    |   |
| A85× 注       |   |   | 沖  | 没 | 汽   | 沃汲 |      | 汾 | ाक्री | 沆 | 汶 | 沍 | 阿) |     |    |   |

Please refer to the specifications for the complete font tables.

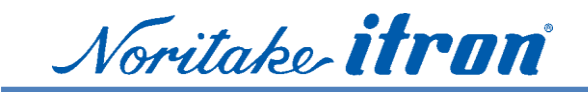

#### <span id="page-26-0"></span>5.6 Command tables

#### <span id="page-26-1"></span>5.6.1 Common command table1 for GU-7xxx series

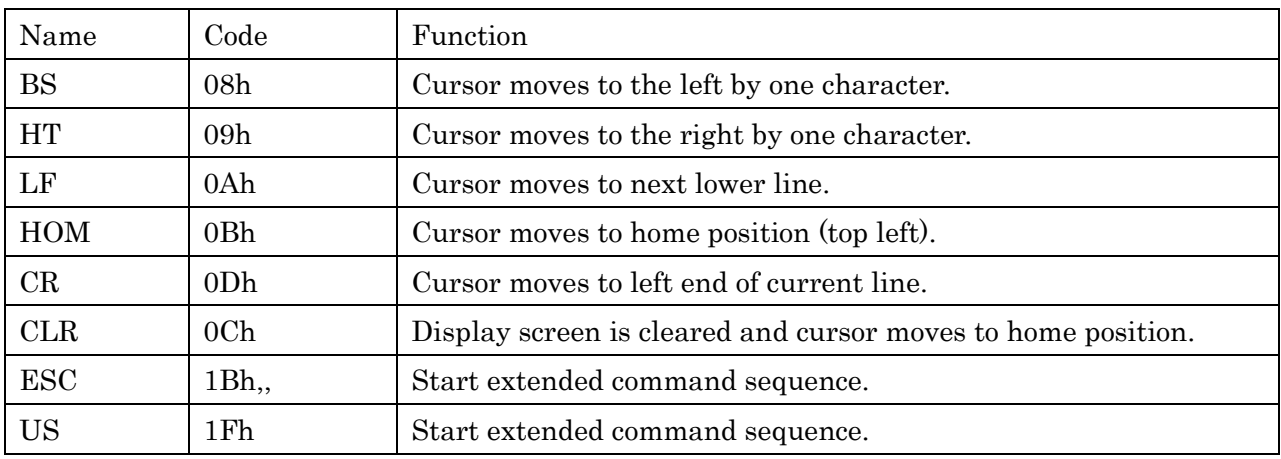

#### <span id="page-26-2"></span>5.6.2 Common command table2 Expand command sequences for GU-7xxxx

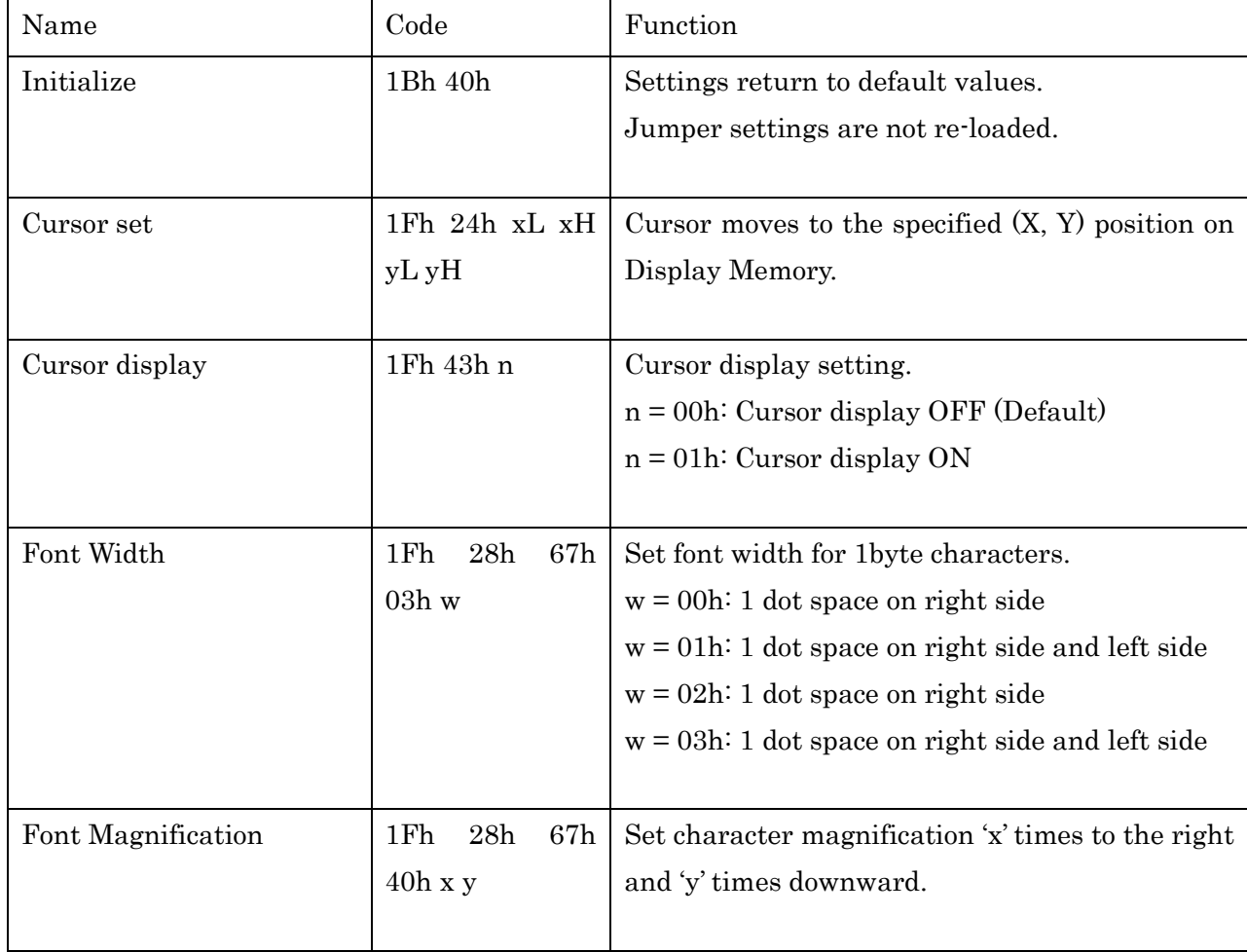

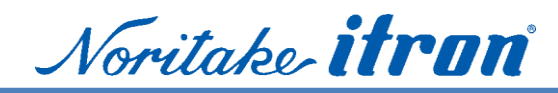

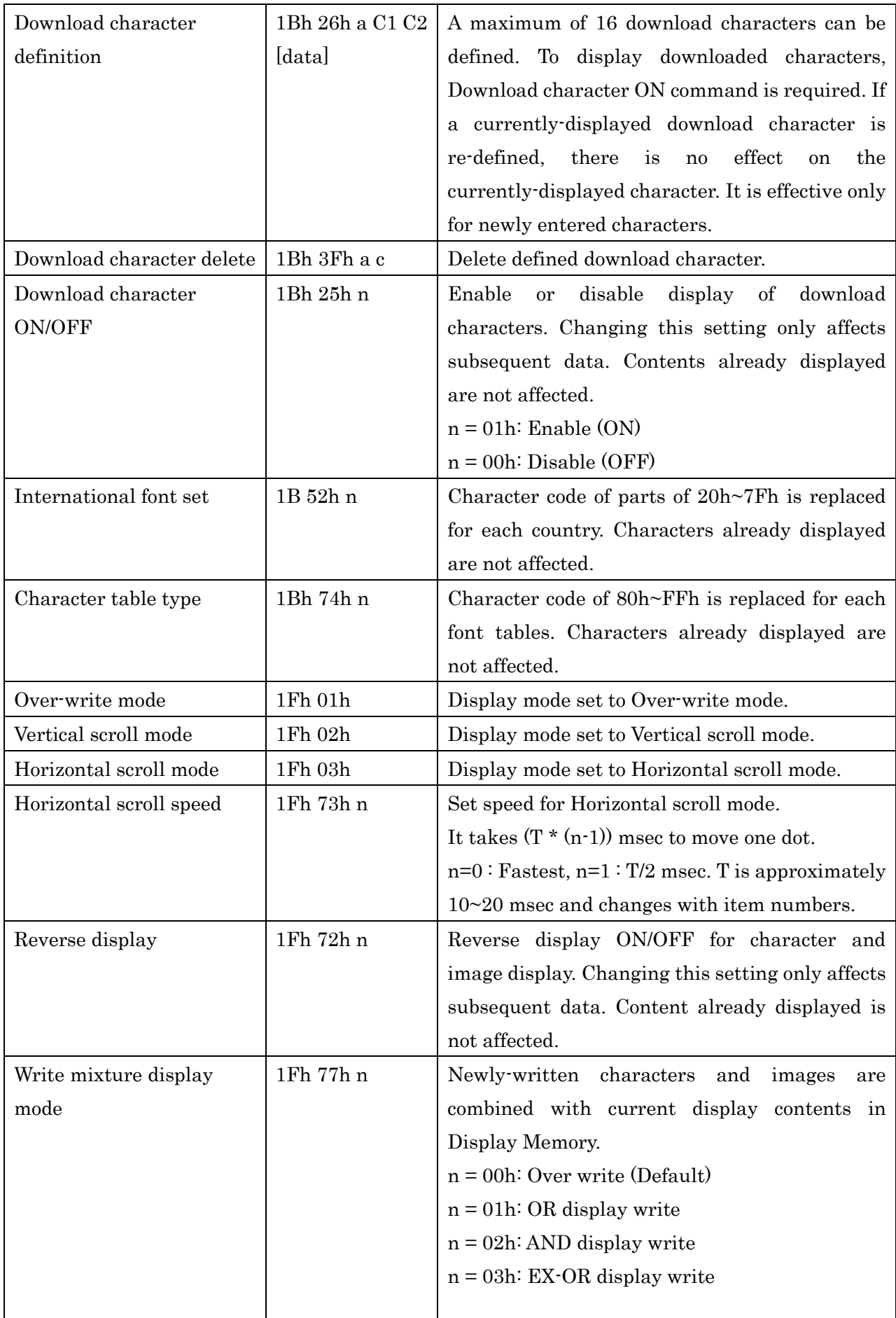

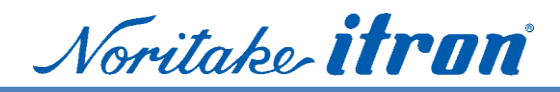

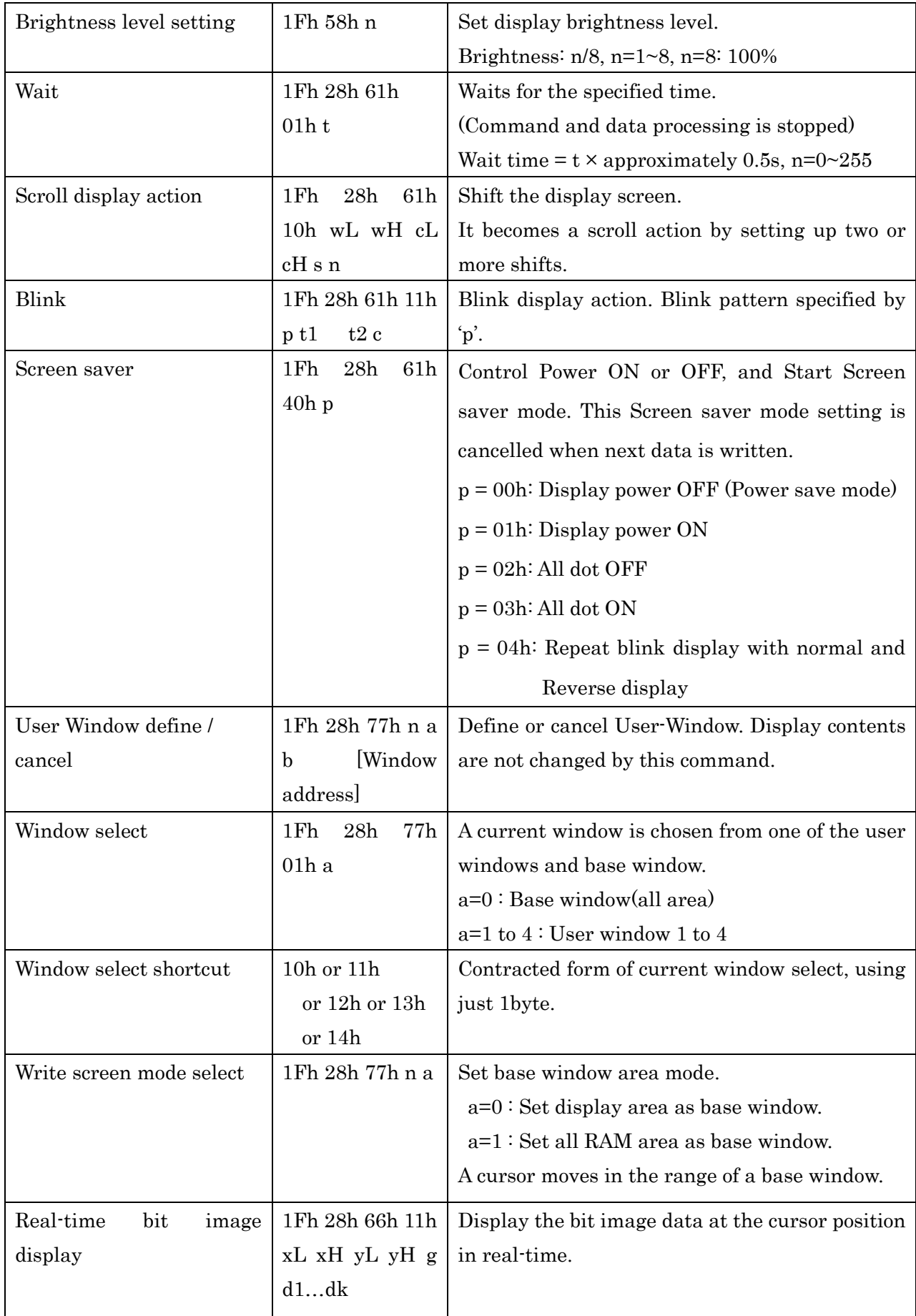

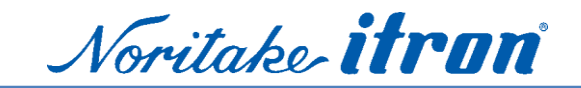

#### <span id="page-29-0"></span>5.6.3 Command table3 Expand command sequence to control FROM for GU-79xxx

Caution1: Please minimize the use of this command, due to the write/erase life time of FROM. Caution2: Never turn OFF the power supply in rewrite mode, because data and firmware stored in F-ROM could be damaged.

Caution3: Do not use FROM rewrite command  $[R k n d(1) ... d(32768)]$  and FROM erase command [C k n], these are for factory use only.

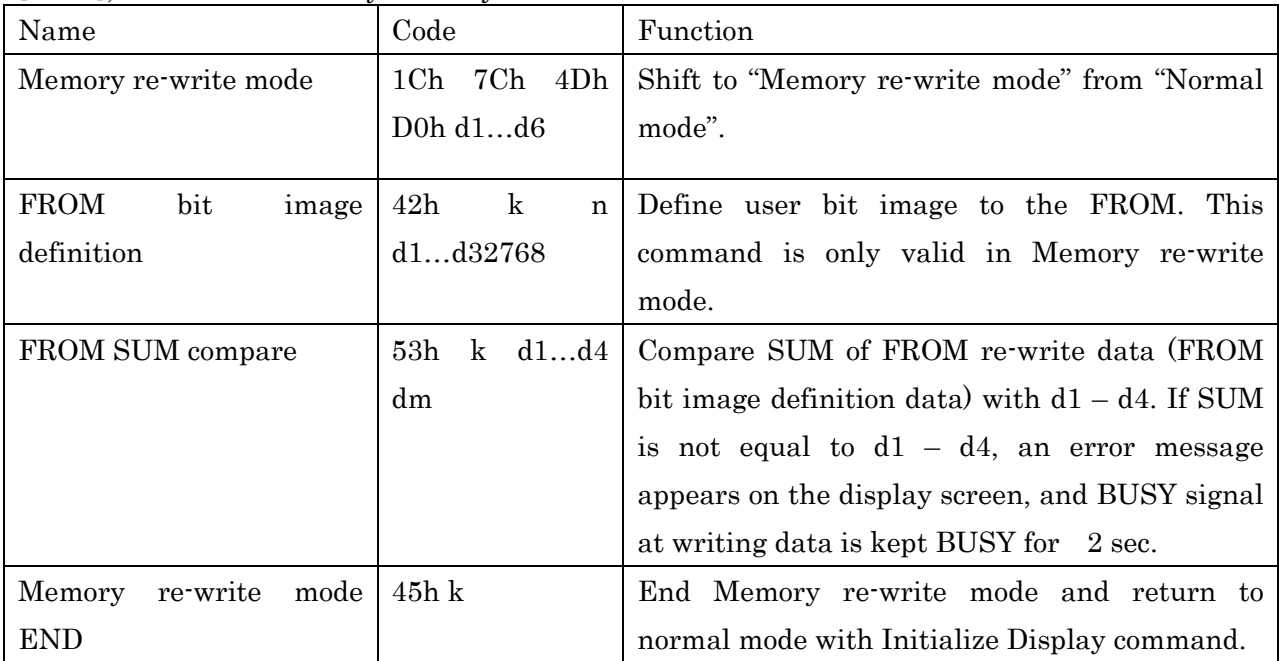

<span id="page-29-1"></span>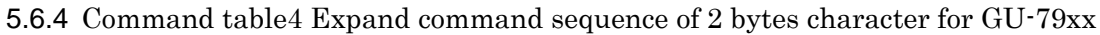

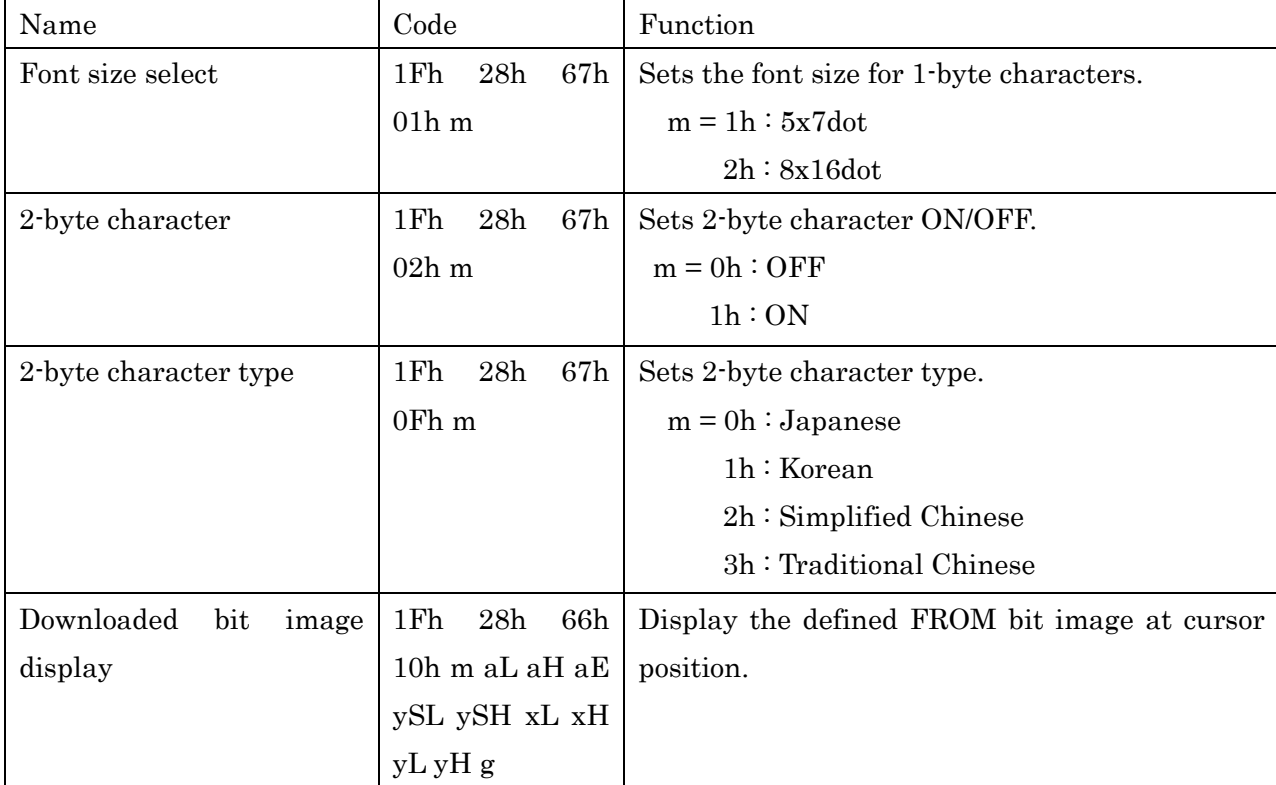

<span id="page-29-2"></span>5.6.5 Command table5 Additional command sequences for GU-7xxxB Display by dot (Additional commands for GU-7000B, 7900B series, not for GU-7000, 7900)

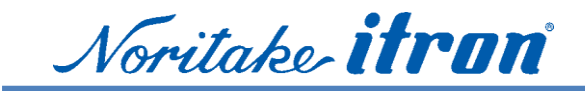

The GU-7000B series can specify address by dot (pixel) although the GU-7000 series specifies the vertical address by 8 dot unit.

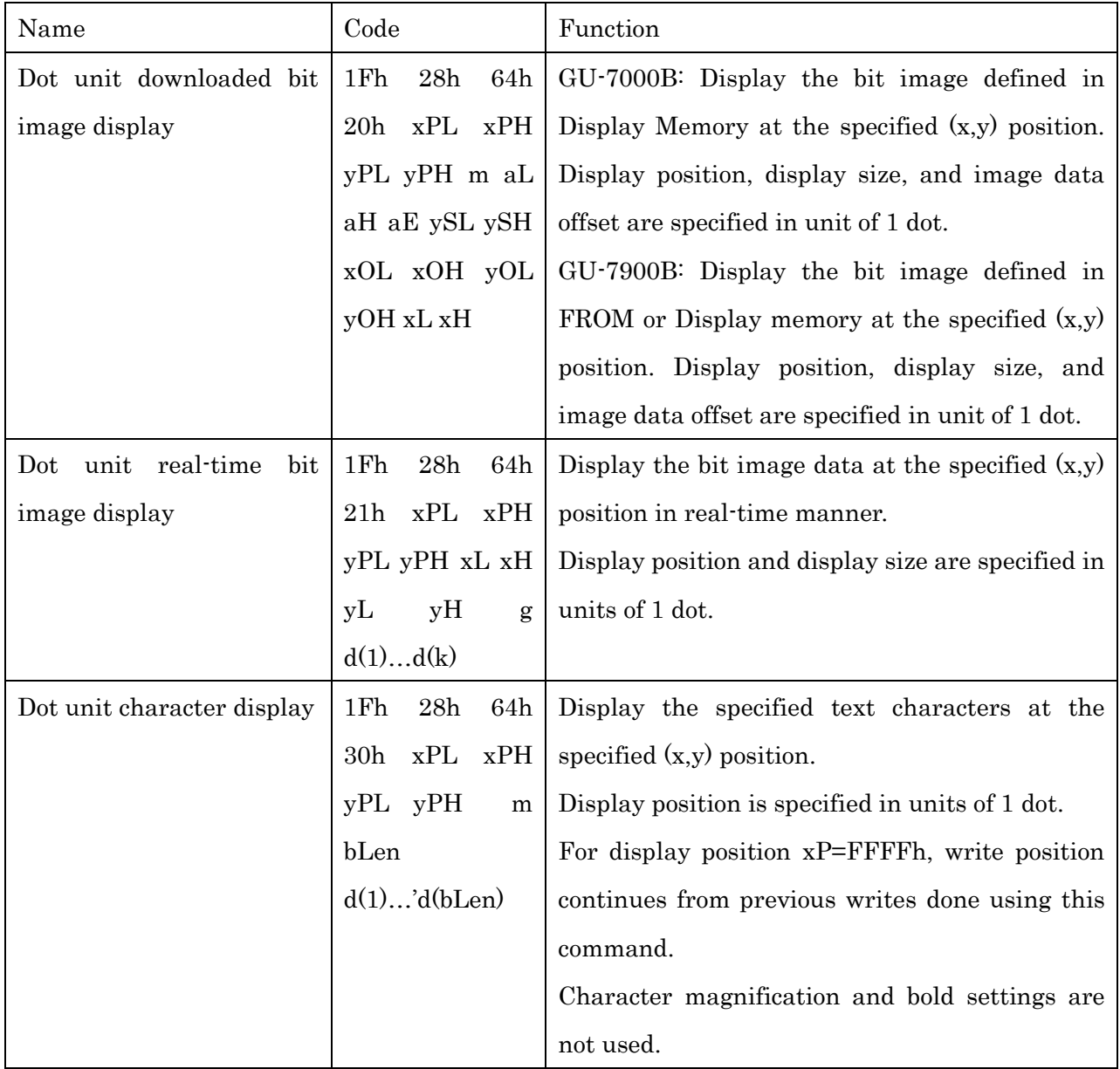

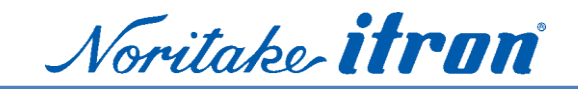

#### 5.7 Moving cursor and display mode

<span id="page-31-0"></span>This section describes the display mode of extended sequence commands.

Display mode specifies how to move a cursor at end of the line..

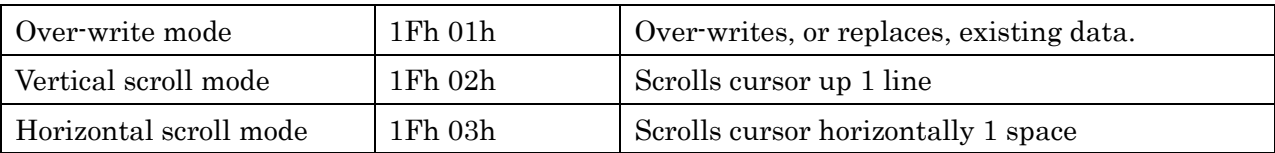

When a character is written, the character is displayed at the cursor position, and the cursor moves forward one character. For example, a motion of a cursor when written as "ABC" is as follows;

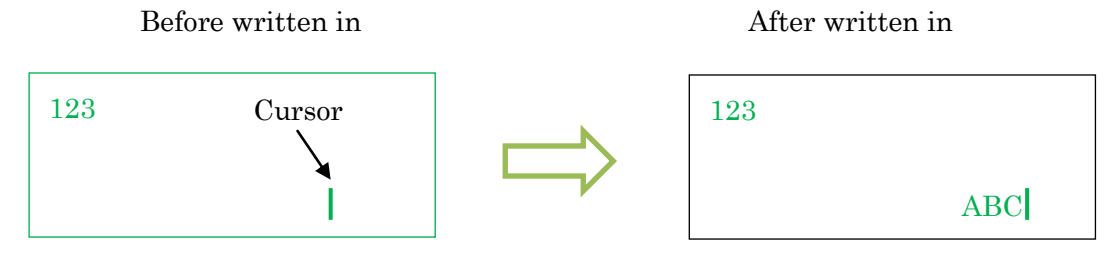

Display mode command affects next write-in operation.

Operation in each mode when written as "DEFGH" is as follows;

Overwrite mode: Return to the upper left and "FGH" is over-written on "123".

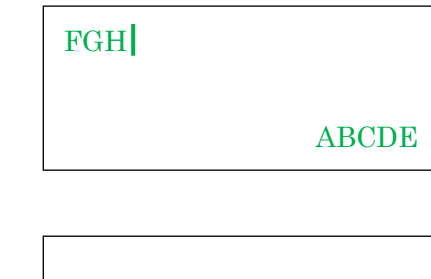

**FGH** 

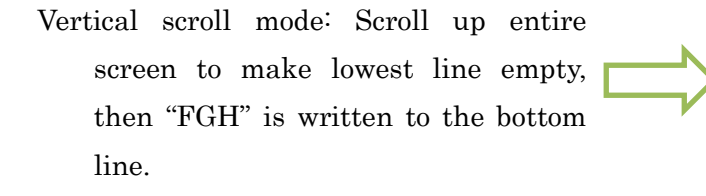

Horizontal scroll mode: Scroll the line to the left. Scrolling speed can be specified in another command. Scrolling will occur on any line.

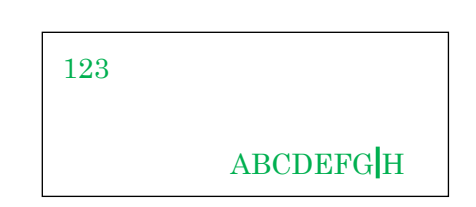

ABCDE

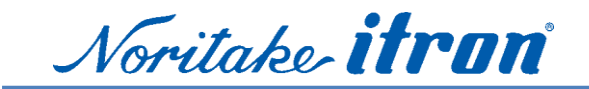

5.8 Program examples of Microsoft Visual Studio 2010 on Windows PC

<span id="page-32-1"></span><span id="page-32-0"></span>5.8.1 Connect to serial port by Visual C# 2010

This is a sample program to display characters on GU-7000 series modules. This sample can be run in C#2010 Express Edition.

First, install the C # 2010 from the site, Microsoft Corp.

"New project" > double click on "Windows form application" to make a new application.

Double-click "Serial Port" in the tool box.

Double-click "Button" in the tool box.

There is a button in the upper left corner of the window of "Form1.cs". Move its button in the center.

The right hand figure is a screen image.

When you double-click Form1 dialog beside button1, it comes to be able to enter the definition of "Form1\_Load". Then add serial port settings as follows.

Change COM3 to a suitable serial port number according to the system you want to use. Visual studio generates gray colored lines already.

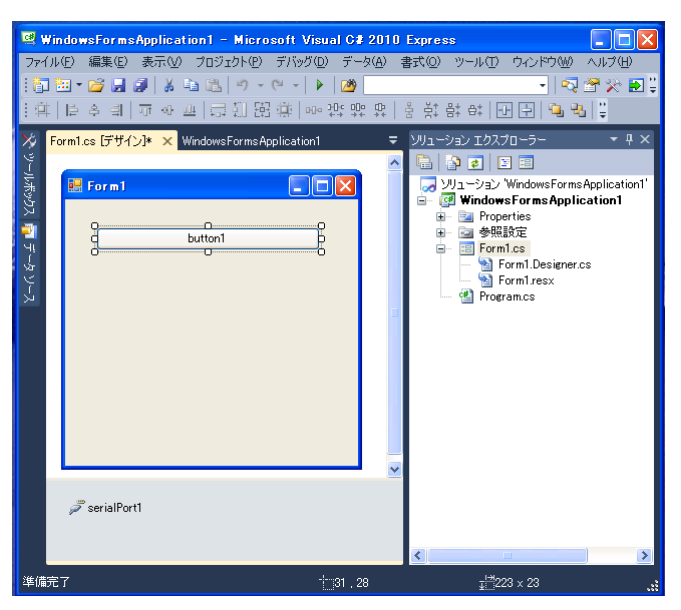

#### ------ Start of list -----------

private void Form1\_Load(object sender, EventArgs e)

 $\{$ 

 this.serialPort1.PortName = "COM3"; this.serialPort1.BaudRate = 38400;  $this. serial Port1. Data Bits = 8;$  this.serialPort1.StopBits = System.IO.Ports.StopBits.One; this.serialPort1.Parity = System.IO.Ports.Parity.None;  $this. serial Port1. DiscardNull = false;$  this.serialPort1.Handshake = System.IO.Ports.Handshake.RequestToSend; if (this.serialPort1.IsOpen) { this.serialPort1.Close(); }

------ End of list -----------

}

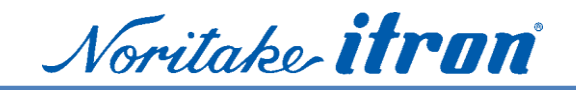

Click the [design] tab of "Form1.cs" so that it returns to the design screen.

When Button1 is double-clicked, the processing input of button1\_click will be added. After that, type the program code in as follows;

#### ------- Start of list -----------

```
 private void button1_Click(object sender, EventArgs e)
\{ this.serialPort1.Open();
            if (this.serialPort1.IsOpen)
\{ this.serialPort1.Write("Hello World");
               this.serialPort1.Close();
 }
 }
```
------ End of list -----------

The whole program becomes like as follows;

```
------ Start of list ----------
LIST C# sample program 
using System; 
using System.Collections.Generic; 
using System.ComponentModel; 
using System.Data; 
using System.Drawing; 
using System.Linq; 
using System.Text; 
using System.Windows.Forms; 
namespace WindowsFormsApplication1 
{ 
     public partial class Form1 : Form 
\{ public Form1() 
\{ InitializeComponent(); 
\longrightarrow private void Form1_Load(object sender, EventArgs e) 
\{ this.serialPort1.PortName = "COM3"; //Change port name according to the system 
              this.serialPort1.BaudRate = 38400; 
              this.serialPort1.DataBits = 8; 
              this.serialPort1.StopBits = System.IO.Ports.StopBits.One; 
              this.serialPort1.Parity = System.IO.Ports.Parity.None; 
              this.serialPort1.DiscardNull = false; 
              this.serialPort1.Handshake = System.IO.Ports.Handshake.RequestToSend; 
              if (this.serialPort1.IsOpen) { this.serialPort1.Close(); } 
\{1, 2, \ldots, n\} private void button1_Click(object sender, EventArgs e) 
\{ this.serialPort1.Open(); 
                                                                          Check Reference *
```
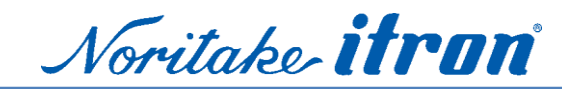

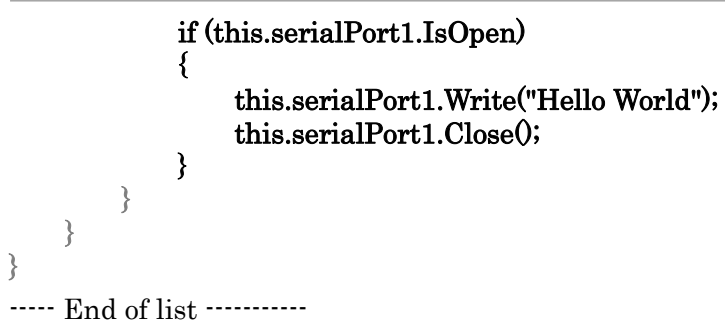

\*: Please change COM3 to the port name of use.

#### this.serialPort1.PortName = "COM3";

Press the F5 key when an input finishes. After a while, compiling will finish. Form1 window should be opened, then click "Button1". "Hello World" should be displayed on the VFD module."

#### <span id="page-34-0"></span>5.9 Program examples

The previous example explained how to display "Hello World" using C #. This next example will show the various functions written in C #.

```
5.9.1 Clear display
 private void ClearScreen() 
 {
              byte[] bb = new byte[1];bb[0] = (byte) 0x0c; this.serialPort1.Open();
               if (this.serialPort1.IsOpen) {
                   this.serialPort1.Write(bb, 0, 1);
                   this.serialPort1.Close(); }
 }
5.9.2 Moving Cursor
A cursor moves to (int X, int Y). Please note that Y is in bytes.
\frac{\pi}{2} Move Cursot to (X, Y). Y is in Byte. */
          private void moveCursor(int X, int Y)
\{byte[] bb = new byte[6];bb[0] = (byte)0x1f;bb[1] = (byte)0x24;bb[2] = (byte)(X % 0x100);bb[3] = (byte)(X / 0x100);bb[4] = (byte)(Y % 0x100);bb[5] = (byte)(Y / 0x100); this.serialPort1.Open();
              if (this.serialPort1.IsOpen)
```
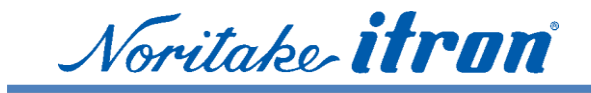

```
\{ this.serialPort1.Write(bb, 0, 6);
               this.serialPort1.Close();
 }
       }
```
#### <span id="page-35-0"></span>5.9.3 Magnified font

Magnified font is a function to enlarge a character to vertical and horizontal directions.

```
 /* @Font Magnified */
         private void fontMagnified(int X, int Y)
\{byte[] bb = new byte[6];bb[0] = (byte)0x1f;bb[1] = (byte)0x28;bb[2] = (byte)0x67;bb[3] = (byte)0x40;bb[4] = (byte)X;bb[5] = (byte)Y; this.serialPort1.Open();
            if (this.serialPort1.IsOpen)
\{ this.serialPort1.Write(bb, 0, 6);
                 this.serialPort1.Close();
 }
        }
```
#### <span id="page-35-1"></span>5.9.4 Proportional ASCII

Change the character spacing. Using with a proportional font, the number of average characters which can be displayed will increase.

```
 /* Set Font Size **
         **
         ** w=0: Fixed Font Size with 1 dot space
        ** w=1: Fixed Font Size with 2 dot space<br>** w=2: Proportional Font Size with 1 do
            w=2: Proportional Font Size with 1 dot space
         ** w=3: Proportional Font Size with 2 dot space
         */
         private void FontWidth(int w) 
\{byte[] bb = new byte[5];bb[0] = (byte)0x1f;bb[1] = (byte)0x28;bb[2] = (byte)0x67;bb[3] = (byte)0x03;bb[4] = (byte)(w % 0x100); this.serialPort1.Open();
              if (this.serialPort1.IsOpen)
\{ this.serialPort1.Write(bb, 0, 5);
                  this.serialPort1.Close();
 }
```
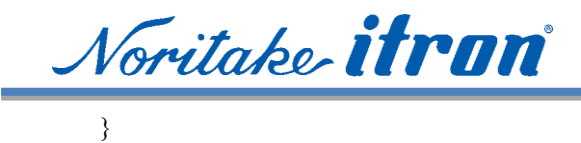

<span id="page-36-0"></span>5.9.5 Set display 2-byte font (for 7900 only)

Set up CJK (Chinese-Japanese-Korean) font.

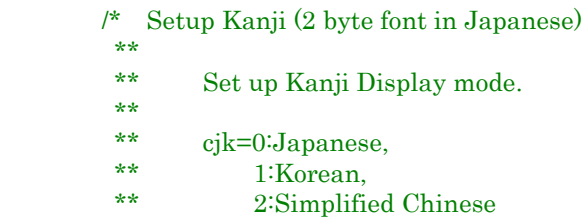

\*\* 3:Traditional Chinese

\*/

 private void CJK\_setup( int cjk)  $\{$ 

 $byte[] bb = new byte[15];$  $bb[0] = (byte)0x1f;$  $bb[1] = (byte)0x28;$  $bb[2] = (byte)0x67;$  $bb[3] = (byte)0x01;$  $bb[4] = (byte)0x02;$  $bb[5] = (byte)0x1f;$  $bb[6] = (byte)0x28;$  $bb[7] = (byte)0x67;$  $bb[8] = (byte)0x02;$  $bb[9] = (byte)0x01;$  $bb[10] = (byte)0x1f;$  $bb[11] = (byte)0x28;$  $bb[12] = (byte)0x67;$  $bb[13] = (byte)0x0f;$  $bb[14] = (byte)cik;$  this.serialPort1.Open(); if (this.serialPort1.IsOpen)  $\{$  this.serialPort1.Write(bb, 0, 15); this.serialPort1.Close(); }

<span id="page-36-1"></span>5.9.6 Using Shift-JIS code character display

}

Write character code for display module is Shift-JIS in Japanese. Since the internal code in C# is Unicode, it is necessary to write by encoded characters to Shift-JIS. The example to display at the click of "button2" by Japanese in C# is as follows;

 private void button2\_Click(object sender, EventArgs e) { const int  $JIS = 0$ ; CJK\_setup(JIS); /\*Setup JIS Kanji\*/ string str = "日本語表示します";

```
 Encoding sjisEnc = Encoding.GetEncoding("Shift_JIS");
 int NumberOfBytes = sjisEnc.GetByteCount(str);
byte[] bytes = sjisEnc.GetBytes(str);
```
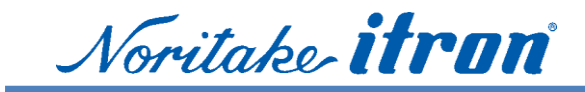

```
 this.serialPort1.Open();
            if (this.serialPort1.IsOpen)
\{ this.serialPort1.Write(bytes,0,NumberOfBytes);
                this.serialPort1.Close();
 }
```
#### <span id="page-37-0"></span>5.9.7 Graphic display

}

The bitmapped image converted into byte strings is written in VFD module. The image is displayed immediately at the display area. When you write an image to a hidden area, the image appears on the screen by the scroll display command.

```
 /* Realtime Bitimage Display 
 * 
         * image: bitmap image
         * X : Horizontal size in Bit
           Y : Vertial size in Byte (8Bit)
 * 
         */
       private void DrawBitmap(byte[] image, int X, int Y)
\{byte[] bb = new byte[9];bb[0] = (byte)0x1f;bb[1] = (byte)0x28;bb[2] = (byte)0x66;bb[3] = (byte)0x11;bb[4] = (byte)(X % 256);bb[5] = (byte)(X / 256);bb[6] = (byte)(Y % 256);bb[7] = (byte)(Y / 256);bb[8] = (byte)0x01; this.serialPort1.Open();
            if (this.serialPort1.IsOpen)
\{ this.serialPort1.Write(bb, 0, 9);
                this.serialPort1.Close();
 }
            this.serialPort1.Open();
            if (this.serialPort1.IsOpen)
\{ this.serialPort1.Write(image, 0, X * Y);
                this.serialPort1.Close();
 } 
 }
```
#### <span id="page-37-1"></span>5.9.8 Graphic display example

The following is a sample program that opens the graphic file and calls "DrawBitmap $()$ ". This program is added "Button5" and run as a click event. Please note that you cannot display which is larger than display are size. Moreover, when the vertical resolution of the bitmap image is not a multiple of 8, its remainder part is not displayed.

```
 private void button5_Click(object sender, EventArgs e)
\{ int i, j;
            byte b2;
```
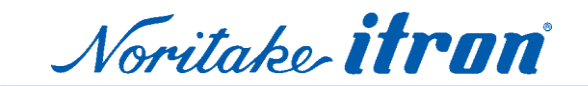

```
 OpenFileDialog openDia = new OpenFileDialog();
           if (open Dia. Show Dialog() == System. Windows. Forms. DialogResult. OK)\{ Bitmap bmp = new Bitmap(openDia.FileName);
                 // @Show Bitmap on window
                  pictureBox1.Image = bmp;
                 // Transform Bitmap file into byte array
                 Byte\lceil \text{bb} = \text{new} \text{Byte}[\text{bmp}. \text{Width} * (\text{bmp}. \text{Height}/8)];
                 for (i = 0; i < bmp. Width; i++)\{for (j = 0; j < (bmp.Height / 8); j++){z_1} and {z_2} and {z_3} and {z_4}b2 = 0;if (bmp.GetPixel(i, j * 8).G < 128) { b2 = 1; } b2 += b2;
                          if (bmp.GetPixel(i, j * 8 + 1).G < 128) { b2++; } b2+=b2;
                          if (bmp.GetPixel(i, j * 8 + 2).G < 128) { b2++; } b2 += b2;
                          if (bmp.GetPixel(i, j * 8 + 3).G < 128) { b2++; } b2 += b2;
                          if (bmp.GetPixel(i, j * 8 + 4).G < 128) { b2++; } b2+=b2;
                          if (bmp.GetPixel(i, j * 8 + 5).G < 128) { b2++; } b2+=b2;
                         if (bmp.GetPixel(i, j * 8 + 6).G < 128) { b2++; } b2 += b2;
                          if (bmp.GetPixel(i, j * 8 + 7).G < 128) { b2++; }
                          bb[i * (bmp.Height / 8) + j] = b2; }
 }
                // Move Cursor to Home
                moveCursor(0, 0);
                 // Call Realtime bitmap display
                  DrawBitmap(bb, bmp.Width, bmp.Height / 8);
 }
        openDia.Dispose();
```
}

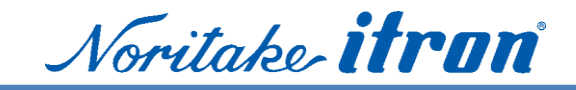

#### <span id="page-39-0"></span>5.9.9 Graphic scroll

The display module performs the scroll of the screen by moving data in Display RAM.

```
/*
     * Graphics Hrizontal scroll
***
****
      */
         private void GraphicsHrizontalScroll(int skip, int number, int speed)
\{byte[] bb = new byte[9];bb[0] = (byte)0x1f;bb[1] = (byte)0x28;bb[2] = (byte)0x61;bb[3] = (byte)0x10;bb[4] = (byte)(skip % 256);bb[5] = (byte)(skip / 256);bb[6] = (byte)(number % 256);bb[7] = (byte)(number / 256);bb[8] = (byte) speed; this.serialPort1.Open();
             if (this.serialPort1.IsOpen)
\{ this.serialPort1.Write(bb, 0, 9);
                 this.serialPort1.Close();
 }
        }
```
#### <span id="page-39-1"></span>5.9.10 Graphic scroll example

The following is a sample program that is added and run as a click event of "button6". Please rewrite the X and Y size to accommodate your display module.

```
 private void button6_Click(object sender, EventArgs e)
\{ const int Xsize = 256; /* Horizontal screen size of display*/
      const int Ysize = 64; /* Vertical screen size of display*/
       const int speed = 1;
       /*
        * Scroll entire display 
        */
```
GraphicsHrizontalScroll(Ysize / 8, Xsize, speed);

}

#### <span id="page-39-2"></span>5.9.11 Display hidden area

The hidden area of RAM appears on the display area using with the scroll command "5.9.9."

The following example is of a calling program implemented as a click event for "Button7". Rewrite the X and Y size to accommodate your display module.

```
private void button7_Click(object sender, EventArgs e)
  {
```
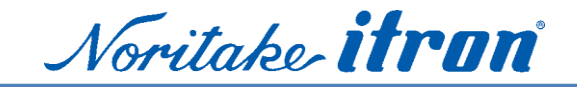

```
 const int Xsize = 256; /* Horizontal screen size of display*/
 const int Ysize = 64; /* Vertical screen size of display*/
 const int speed = 1;
 /*
```

```
 * Show hidden area
 */
```
GraphicsHrizontalScroll(Ysize/8 \* Xsize, 1, speed);

}

<span id="page-40-0"></span>5.9.12 Character scroll

Character scrolling is performed when the character is written. The horizontal scrolling is performed under the following conditions:

> Condition 1: After setting the horizontal scroll mode, Condition 2: when the cursor reaches the right side of the screen, Condition 3: This display will initiate a scroll action by one character at next character writing.

The scroll speed also needs to be set.

```
 /*
          * Horizontal Scroll Mode
          */
         private void HorizontalScrollMD3()
\{byte[] bb = new byte[2];
            bb[0] = (byte)0x1f;bb[1] = (byte)0x03; this.serialPort1.Open();
             if (this.serialPort1.IsOpen)
\{ this.serialPort1.Write(bb, 0, 2);
                  this.serialPort1.Close();
 }
         }
         /*
          * Horizontal Scroll Speed
          */
         private void HorizontalScrollSpeed(int speed)
\{b<sub>y</sub>te<sup>[1]</sup> bb = new byte<sup>[3]</sup>;
            bb[0] = (byte)0x1f;bb[1] = (byte)0x73;bb[2] = (byte)(speed % 32); this.serialPort1.Open();
             if (this.serialPort1.IsOpen)
\{ this.serialPort1.Write(bb, 0, 3);
                  this.serialPort1.Close();
 }
         }
```
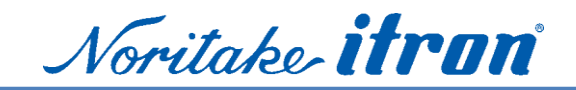

#### <span id="page-41-0"></span>5.9.13 Character scroll example

Example illustrates a use of this command. It is a function as a click event of "button8".

```
 private void button8_Click(object sender, EventArgs e)
\{ const int speed = 2;
       HorizontalScrollMD3();
       HorizontalScrollSpeed(speed);
       this.serialPort1.Open();
       if (this.serialPort1.IsOpen)
       {
            this.serialPort1.Write("Horizontal Scroll Mode Test..............................");
            this.serialPort1.Close();
       }
  }
```
<span id="page-41-1"></span>5.9.14 Subdivision of a screen in the user window.

A user window can be separated into four sections and commands are performed within the user window. You use User window setting, delete, and select command.

#### User window define

```
 private void DefineUserWindow(int a, int X, int Y, int W, int H)
\{byte[] bb = new byte[14];
            bb[0] = (byte)0x1f;bb[1] = (byte)0x28;bb[2] = (byte)0x77;bb[3] = (byte)0x02;bb[4] = (byte)a;bb[5] = (byte)1;bb[6] = (byte)(X % 256);bb[7] = (byte)(X / 256);bb[8] = (byte)(Y % 256);bb[9] = (byte)(Y / 256);bb[10] = (byte)(W % 256);bb[11] = (byte)(W / 256);bb[12] = (byte)(H % 256);bb[13] = (byte)(H / 256); this.serialPort1.Open();
             if (this.serialPort1.IsOpen)
\{ this.serialPort1.Write(bb, 0, 14);
                 this.serialPort1.Close();
 }
 }
User Window delete
         private void CancelUserWindow(int a)
\{byte[] bb = new byte[6];bb[0] = (byte)0x1f;bb[1] = (byte)0x28;bb[2] = (byte)0x77;bb[3] = (byte)0x02;bb[4] = (byte)a;
```
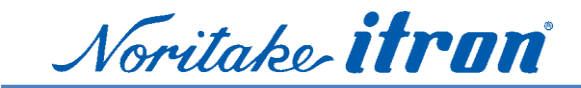

 $bb[5] = (byte)0;$ 

```
 this.serialPort1.Open();
            if (this.serialPort1.IsOpen)
\{ this.serialPort1.Write(bb, 0, 6);
                this.serialPort1.Close();
 }
 }
User window select
        private void SelectCurrentUserWindow(int a)
\{byte[] bb = new byte[5];bb[0] = (byte)0x1f;bb[1] = (byte)0x28;bb[2] = (byte)0x77;bb[3] = (byte)0x01;bb[4] = (byte)a; this.serialPort1.Open();
            if (this.serialPort1.IsOpen)
\{ this.serialPort1.Write(bb, 0, 5);
                this.serialPort1.Close();
 }
 }
```
<span id="page-42-0"></span>5.9.15 User window example

The following is a sample program that assign to a click event of "Button9".

A 50x16 pixels user window is set to the upper left corner of the screen, and it is displayed there as "Window". When character scrolling and a graphic display are performed without a break, its data is written in this user window.

---------------------------------------

```
 private void button9_Click(object sender, EventArgs e)
\{ const int UserWindow1 = 1;
            DefineUserWindow(UserWindow1, 0, 0, 50, 2);
            SelectCurrentUserWindow(UserWindow1);
            this.serialPort1.Open();
            if (this.serialPort1.IsOpen)
\{ this.serialPort1.Write("Window");
                this.serialPort1.Close();
 }
        }
```
----------------------------------------

Use the "SelectCurrentUserWindow(0); function" when you stop using the User window.

<span id="page-42-1"></span>5.10Parallel interface program examples

The following is a sample program that writes 1 byte for use with 8Bit parallel interface of embedded MPU. Add a wait time if necessary.

This circuit assumes the case of ["4.5.5 Example 2 of Parallel for output BUSY signal](#page-16-2)  [connection".](#page-16-2)

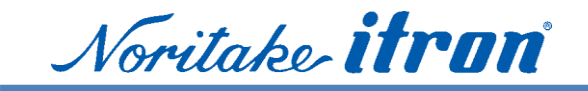

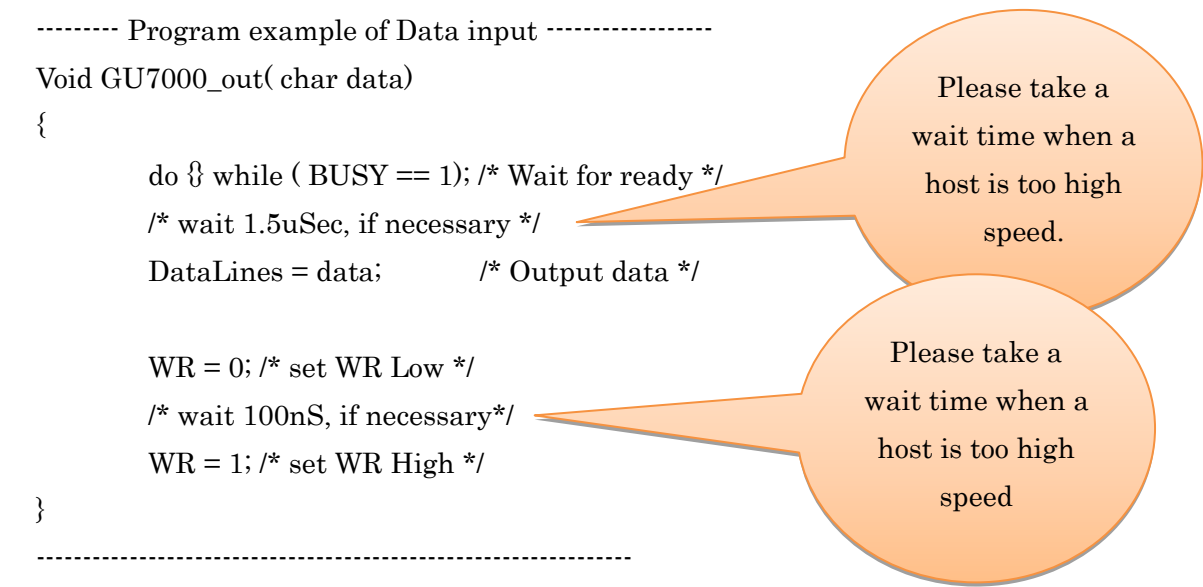

# <span id="page-43-1"></span><span id="page-43-0"></span>6 Troubleshooting Tips

# 6.1 BUSY signal

BUSY for parallel interface is different than SBUSY for serial interface.

Use short between C and B pin of JRB jumper when you use a BUSY signal for parallel. Default setting is no connection made at factory.

# <span id="page-43-2"></span>6.2 Reset

The display controller cannot accept data or commands during the internal power up initialization. During this initialization, BUSY output is set to "BUSY", then do not write data or commands during this period.

#### <span id="page-44-2"></span><span id="page-44-0"></span>6.3 Why is not it displayed at all? Self test mode

GU-7000 series does not require initialization to start to show some characters. If the display does not turn on at all, isolate the cause of failure such as wrong circuit drive or a display module failure. As a solution, GU-7000 series has a self-diagnostic function to displays a test pattern automatically at turning on.

Please refer to ["6.4 How to set test mode"](#page-44-2) for each item numbers.

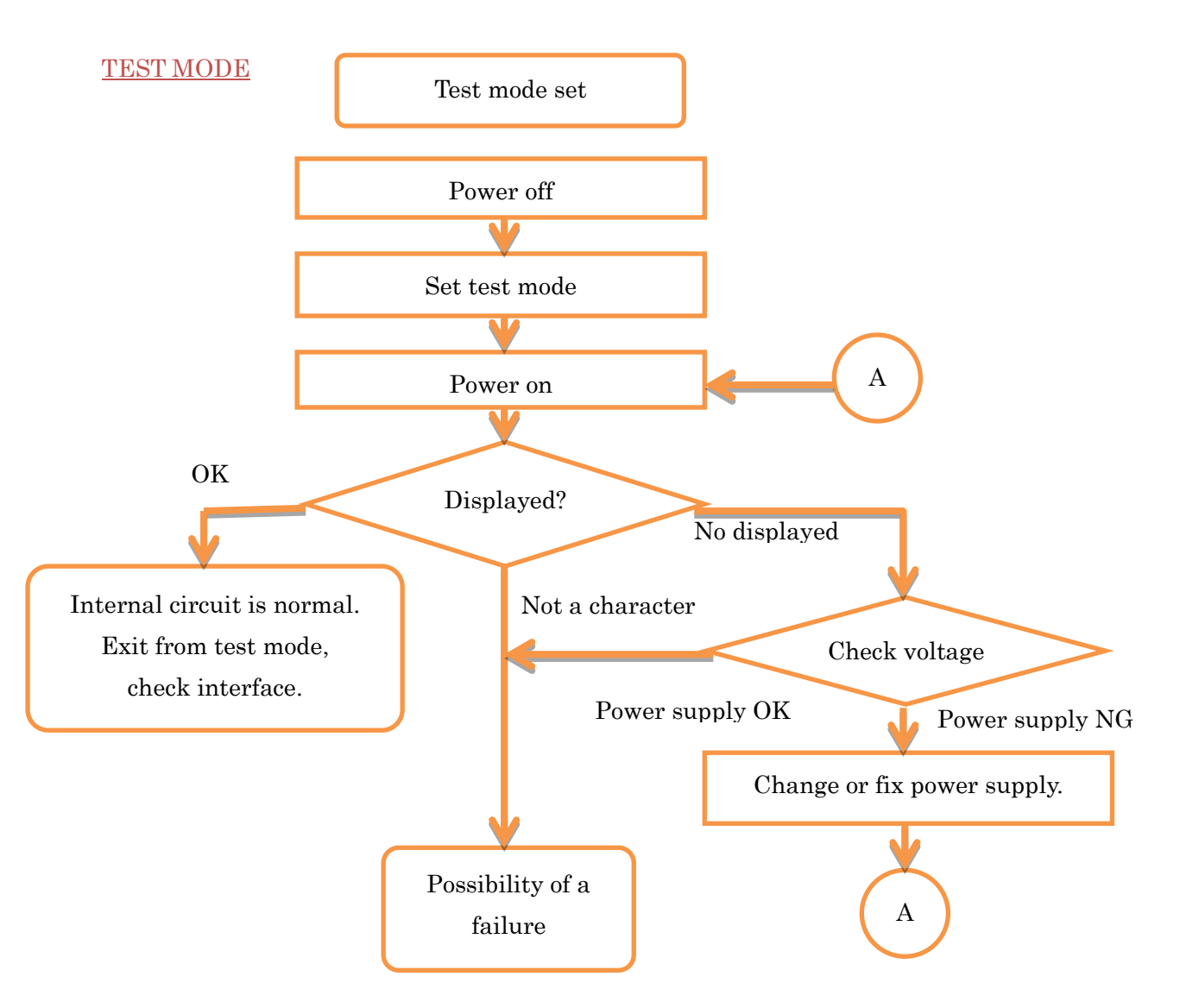

#### 6.4 How to set test mode

<span id="page-44-1"></span>Starting the self test mode varies for each item. Set the test mode by connecting the center pin of the 3-pin connector to GND. Set other models without a 3pin connecter by using the short of Jumper J-T or DIP-SW.

Items are not to scale

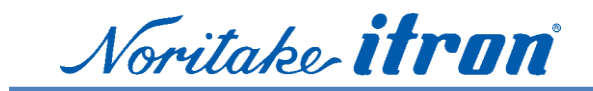

<span id="page-45-0"></span>6.4.1 GU112X16G-7000, -7003, -7900, -7000B, -7003B, -7900B

<span id="page-45-1"></span>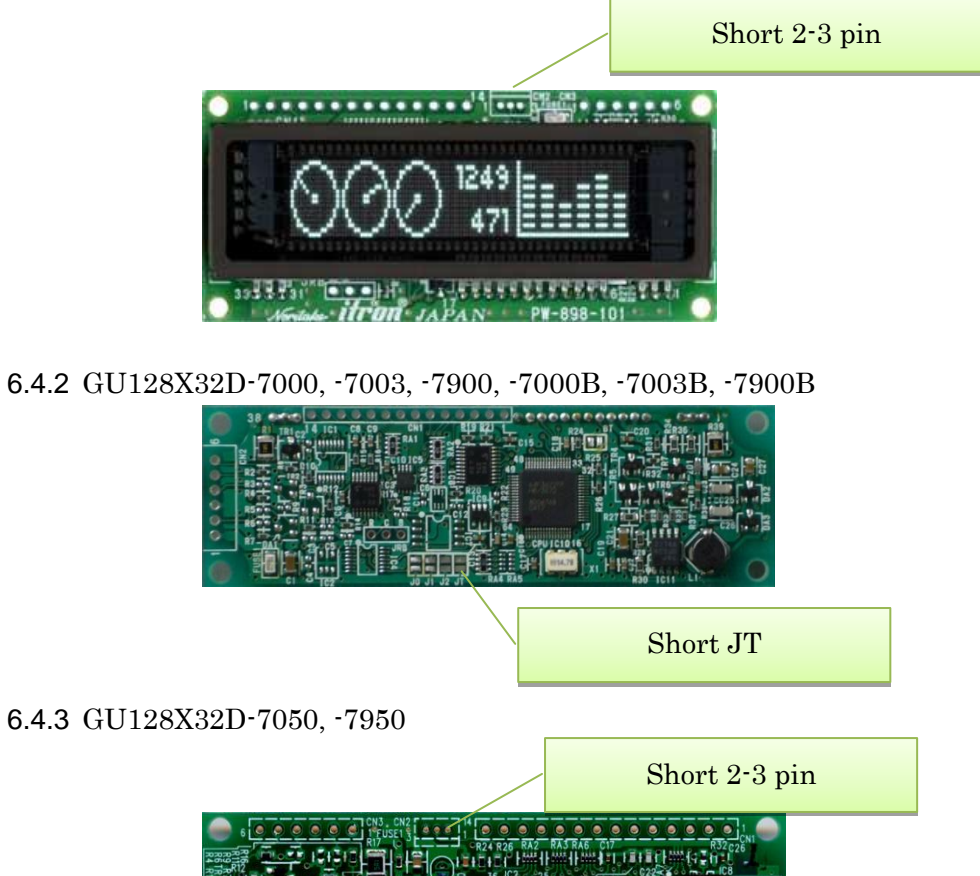

<span id="page-45-2"></span>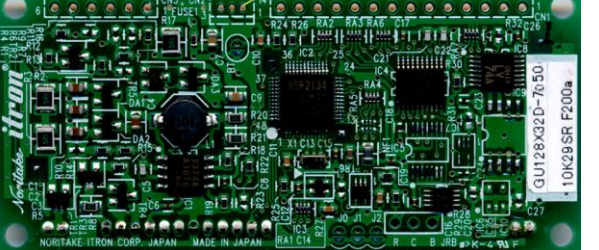

<span id="page-45-3"></span>6.4.4 GU128X32D-7901

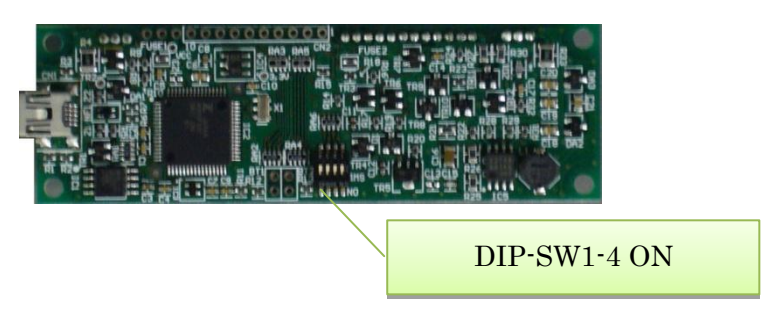

<span id="page-46-0"></span>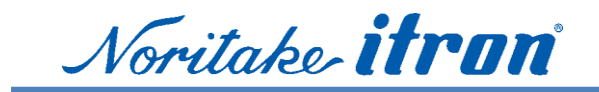

<span id="page-46-1"></span>6.4.5 GU128X64D-7000, -7003, -7900 Short 2-3 pin 6.4.6 GU128X64F-7000, -7003, -7900, -7900BX Ō POWF ccccco C TMP MAX ۱Ĥ MIN Short 2-3 pin gi vro Checkennesenen is being г <mark>ା ନବଦତା∗ଂ ଏହିତିତିର୍ଘ୍ଣ୍ଣ୍ଣ୍</mark>ପ୍ରପ୍ରପ୍ରପ୍ରପ୍ରପ୍ରପ୍ରି<mark>ବା ବ୍ରବ୍ର<sub>ା</sub>ତ୍</mark>  $\blacksquare$ YFD 6.4.7 GU128X128D-7203  $10000000000$  $\frac{1}{2}$  (  $\frac{1}{2}$  ))  $\frac{1}{2}$  is a coopoopoopoopoop 明るく見やすいVFD GL1128X128D 7203 Short 2-3 pin

<span id="page-46-3"></span><span id="page-46-2"></span>6.4.8 GU140X16G-7040A

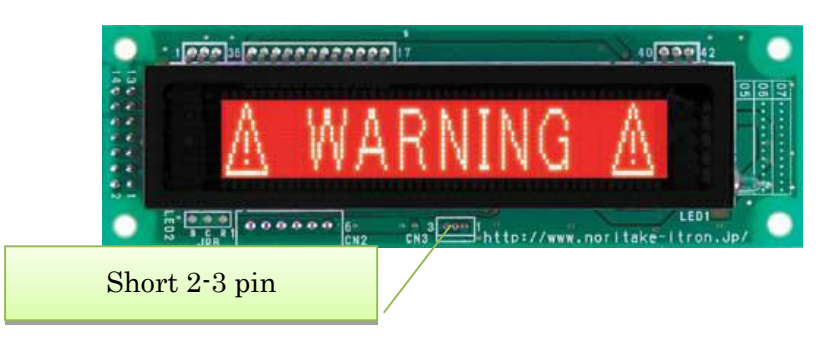

<span id="page-46-4"></span>6.4.9 GU140X16G-7000, -7003, -7900, -7903, -7042, 7000B, -7003B, -7900B

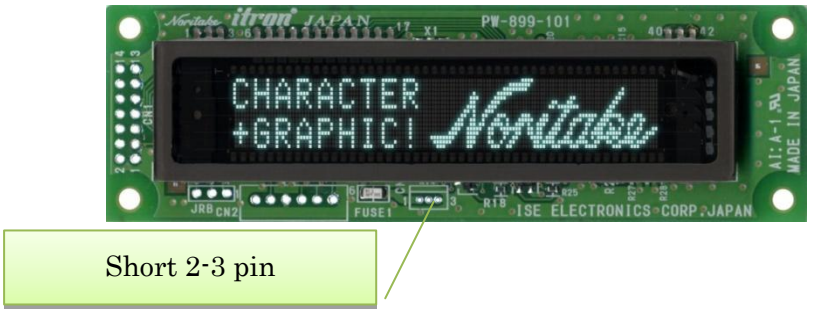

Noritake **itron** 

<span id="page-47-0"></span>6.4.10 GU140X16J-7000, -7003, -7000B, -7003B, -7900B<br>C. Sollshing States and Moritake-Itron CORP. JAPAN

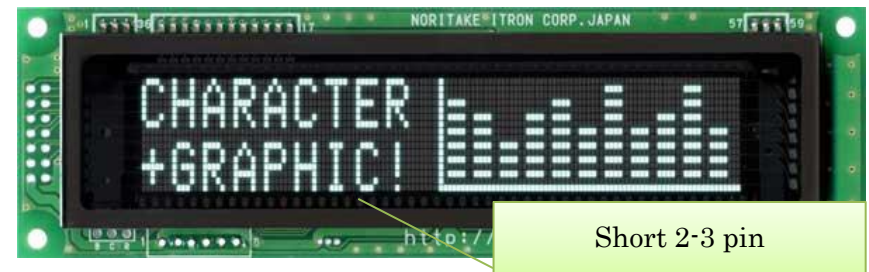

<span id="page-47-1"></span>6.4.11 GU140X32F-7000, -7003, -7900, -7903, -7032, -7000B, -7003B, -7900B

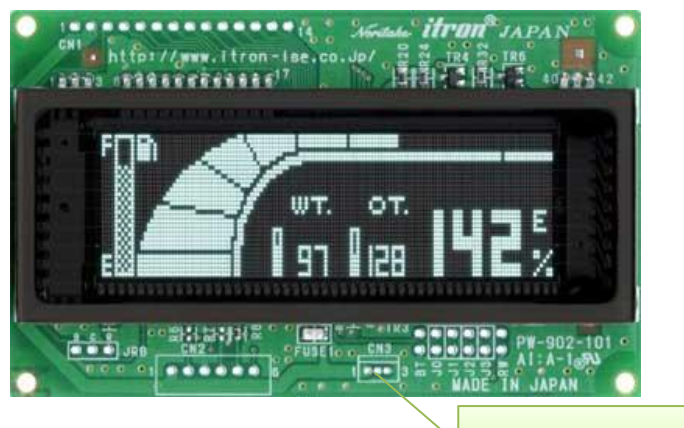

Short 2-3 pin

<span id="page-47-2"></span>6.4.12 GU140X32F-7050, -7053, -7950

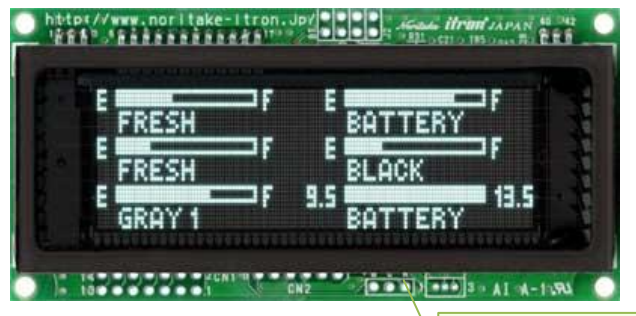

Short 2-3 pin

<span id="page-47-3"></span>6.4.13 GU144X16D-7053B

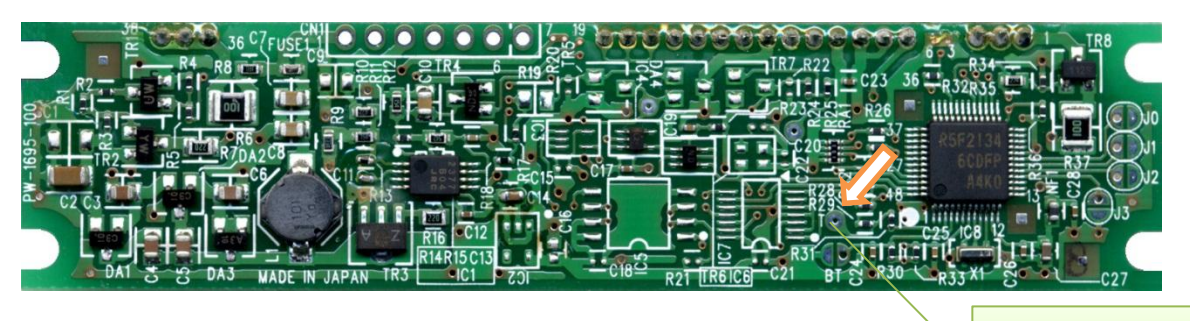

Connect Pad T to GND

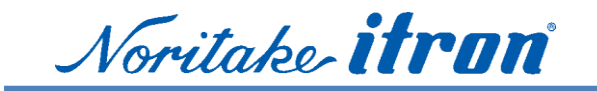

#### <span id="page-48-0"></span>6.4.14 GU160X32D-7050, -7950

The test mode will start with one or the other.

Short JT

Short 2-3 pin

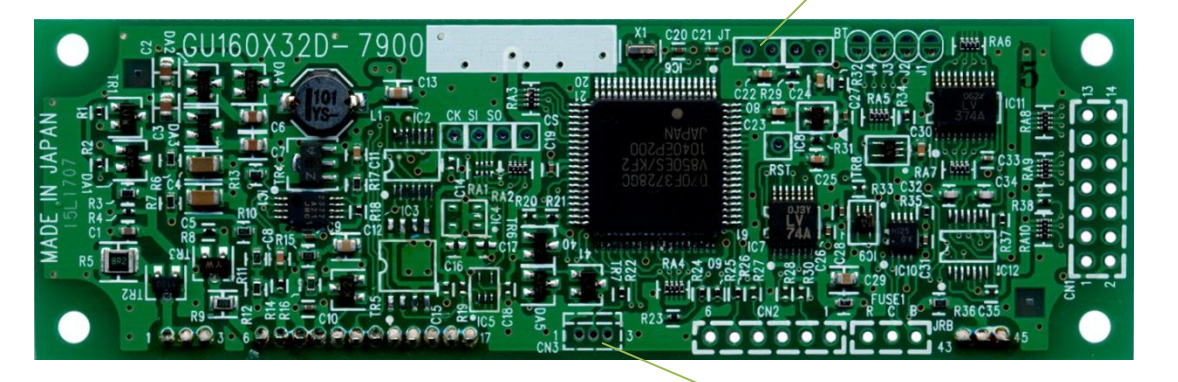

#### <span id="page-48-1"></span>6.4.15 GU160X80E-7900B

The test mode will start with one or the other.

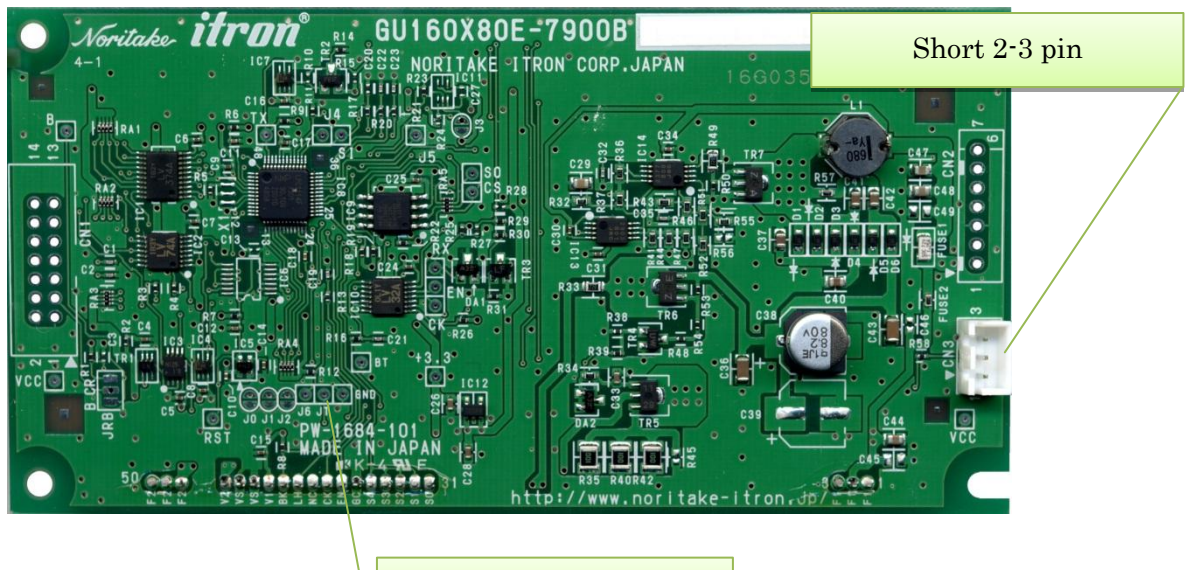

Connect Pad JT to GND

<span id="page-48-2"></span>6.4.16 GU256X64C-7000, -7003, -7900

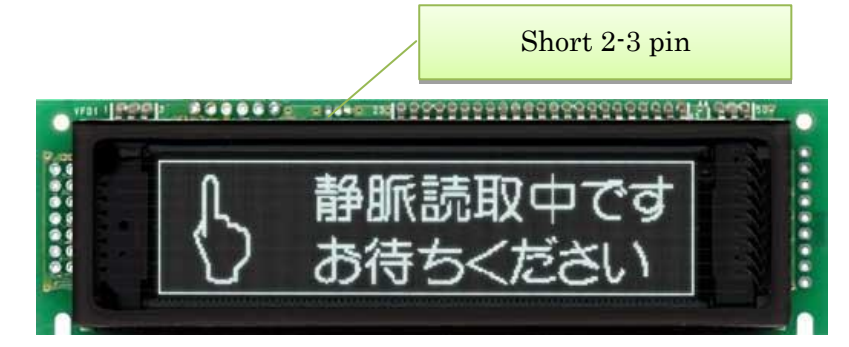

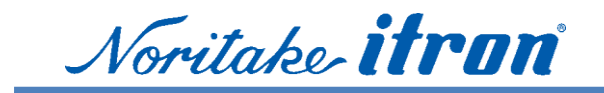

<span id="page-49-0"></span>6.4.17 GU256X64D-7000, -7900

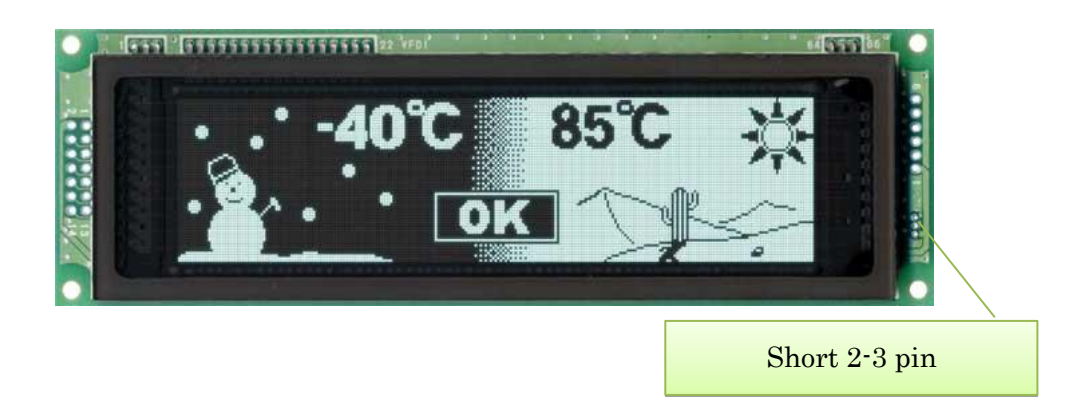

6.4.18 GU280X16G-7000, -7003

<span id="page-49-1"></span>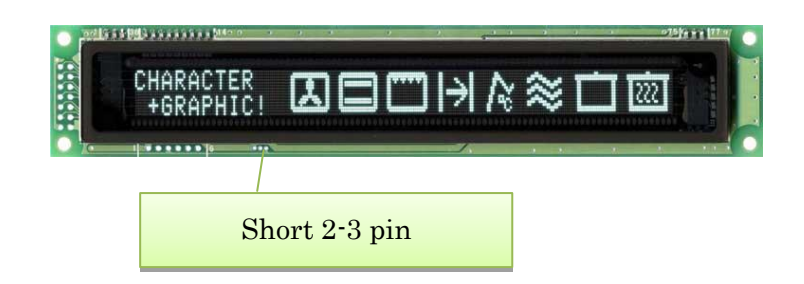

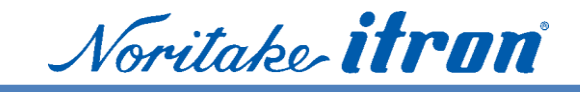

# <span id="page-50-0"></span>7 Support TOOL

We can offer support tool for you, please contact from our website.

#### Homepage (Japanese):

<http://www.noritake-itron.jp/>

#### (English):

<http://www.noritake-itron.jp/eng/>

#### (Chinese):

<http://www.noritake-itron.jp/chinese/>

#### <span id="page-50-1"></span>7.1 GUD10K [Tutorial]

Platform: Windows PC

- GUD10K is tutorial Software that offers guidance in creating, programming, sequencing and displaying messages with the Noritake GU-7000 Series.
- ・ This tool offers a list of command sequences to perform complex operations with the display screen.

### <span id="page-50-2"></span>7.2 C library 7000sample\_v10.zip

Platform: H8/325 , Renesas Technology Corporation Command library of subroutines to use GU-7000 series smoothly.

#### <span id="page-50-3"></span>7.3 Sub routine list

Platform: C language

Ann example of the function definitions which use the 7000 series functions.

This is easy to use if you understand command names and routine names.

#### <span id="page-50-4"></span>7.4 Visual Basic 2008 sample code

A Form application of Visual Basic. Also can be used as a form for software development.

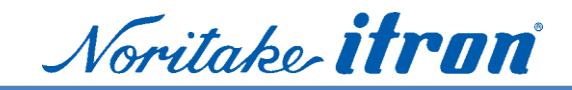

### <span id="page-51-0"></span>8 Environment

We are committed to the understanding of environmentally hazardous substances established by the Green Procurement Guideline.

We have also certification of ISO14000 and are keeping striving for the correspondence to an environmental issue.

#### <span id="page-51-1"></span>8.1 RoHS Compliance

All standard module products including GU-7000 series are compatible with the RoHS Directive.

GU-7000 series is exempt from lead-containing component RoHS as follows:

- Lead oxide in glass used in Vacuum Fluorescent display.
- Lead oxide contained in the ceramic and glass in electronic components.
- Lead in high melting point solder components used to connect the internal semiconductor products.

# <span id="page-51-2"></span>9 Safety standard

Printed circuit board materials are certified UL :94-V0 flame retardant grade.

The UL certification number is indicated on the printed circuit board.

# <span id="page-51-3"></span>10 Disclaimers and limitations

The contents provided in this document are carefully created and managed by our Company, but we cannot guarantee to use these contents on all platforms. If you have any problems or questions, [please consult us.](#page-51-4)

Noritake sample codes are only for the use of Noritake products. Please carry out operating verification for final products such as application software on your responsibility. Support tools provided in a form of the installer may contain programs that are used under license. These must not be reproduced, modified, or integrated, etc. as reverse engineered, reverse compiled, or reverse assembled.

# <span id="page-51-4"></span>11 Contact us

If you have any questions or requests, please consult our sales office or customer support desk [\(cs@noritake-itron.jp\)](../../AppData/Local/Microsoft/Windows/Program%20Files/Advanced%20Solutions/impression%20office/TMP/330679/cs@noritake-itron.jp)

End of document